HIKVISION EUI 2.0(Efficient User Interface) レコーダー操作簡易マニュアル

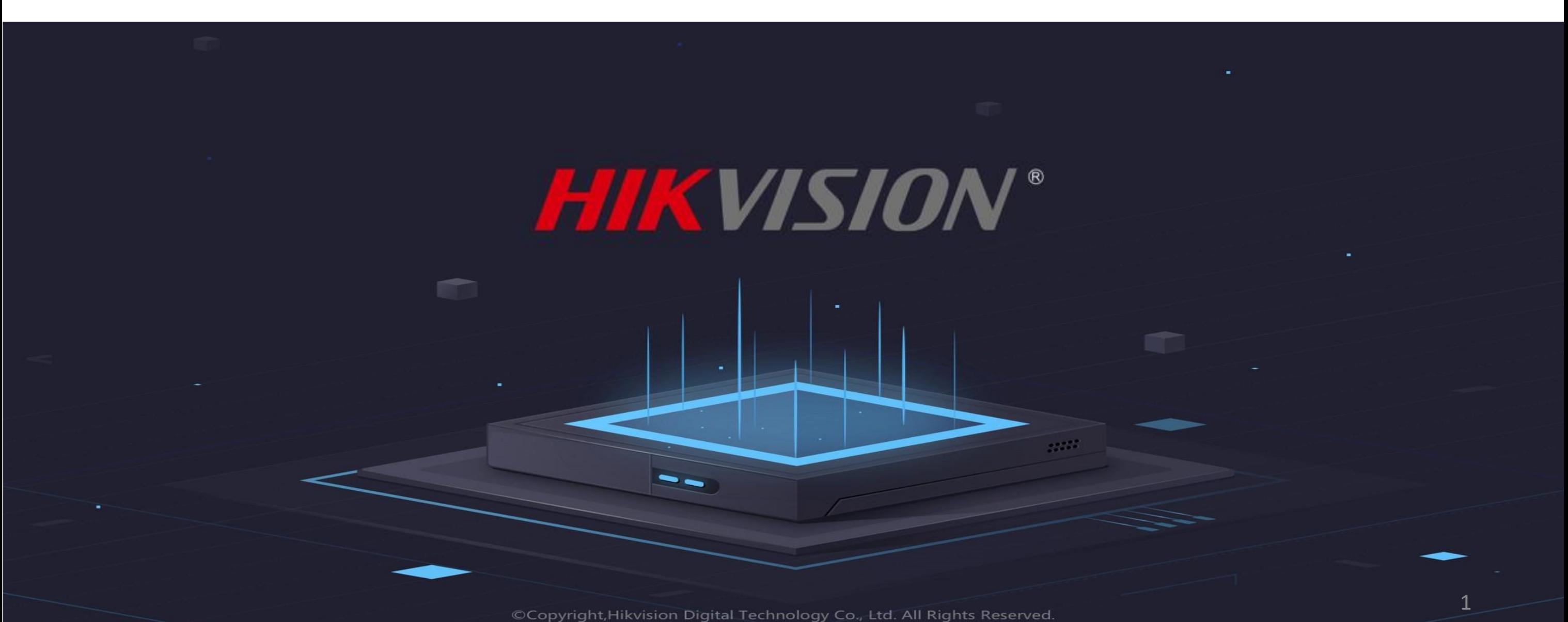

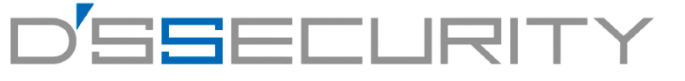

### インターフェースの説明

# 画面操作はマウスを使って操作します。

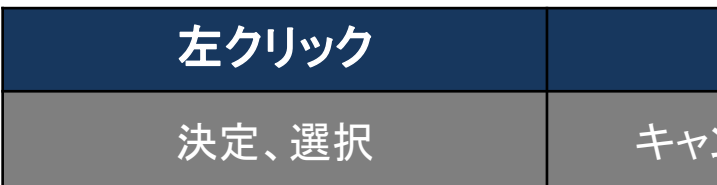

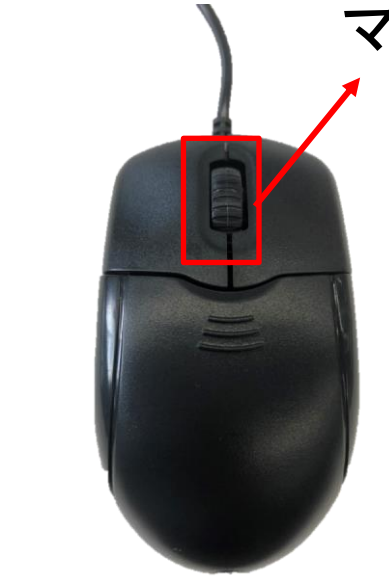

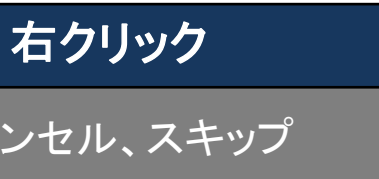

### 画面操作の基本

左

ク

リ

ッ ク

右 ク リ ッ ク

# マウスホイール

# 文字入力はシステムキーボードを使用し マウスで選択・入力を行います。

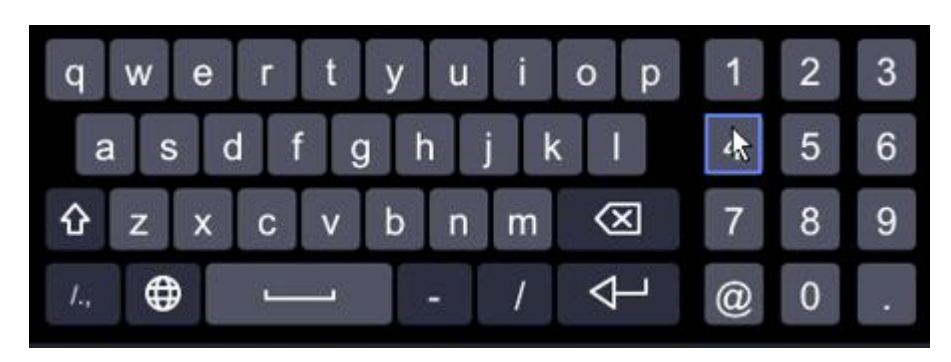

### 前面パネル  $\overline{2}$ **HIKVISION** OPOWER OSTATUS OTA/Rx

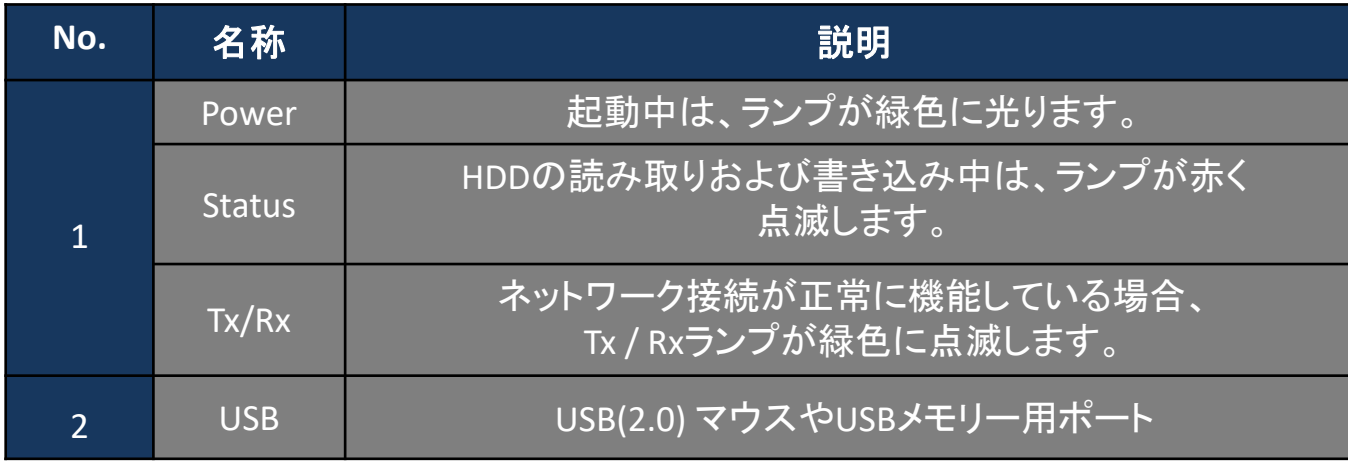

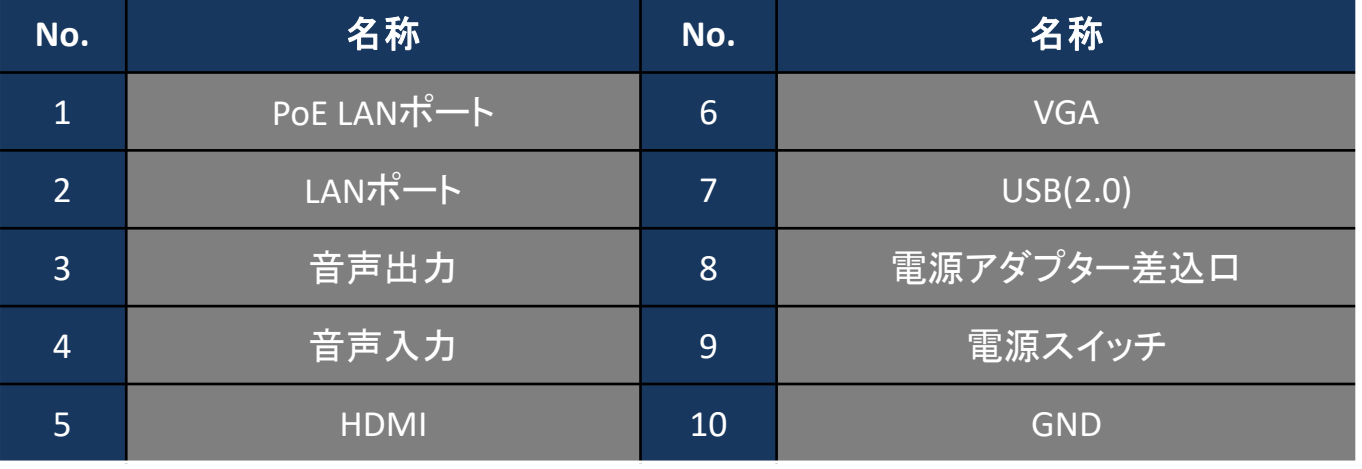

# 背面パネル

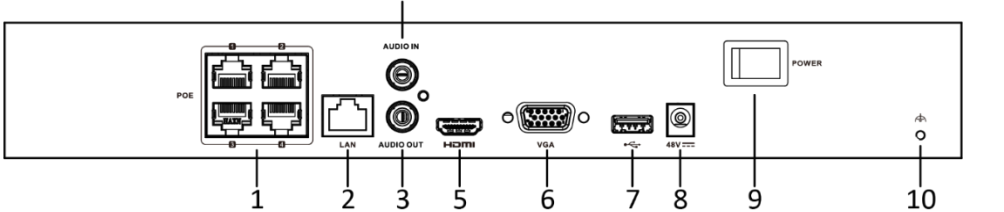

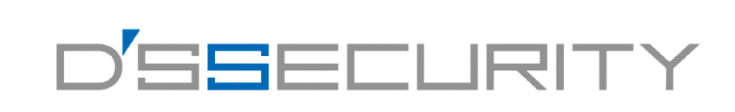

プラグアンドプレイ

レコーダーのPoE LANポートを(図1番)使用してカメラの 電源供給をレコーダーから行います。 カメラのIPアドレスは自動割振りされ自動で登録する方法 ※1ポート30W、4ポートで合計50Wまで。 ※カメラのLANケーブル最大距離は100m以内で 接続してください。

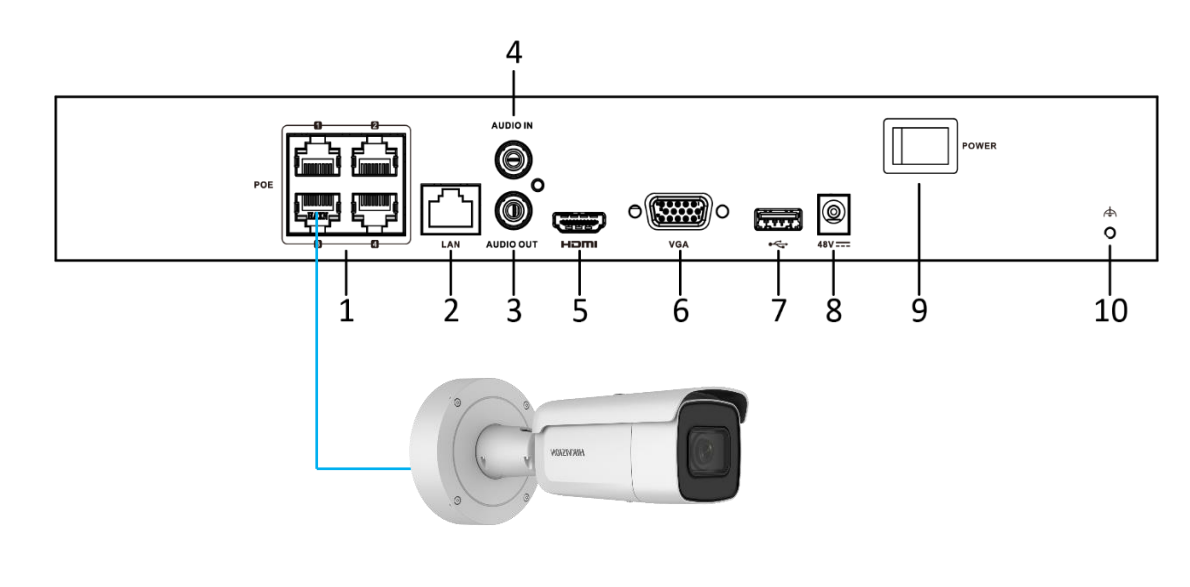

# 登録手順は16ページ参照 インストリック <u>登録手順は17ページ参照</u>

### **IP**登録

レコーダーのLANポートに(図2番)PoEスイッチを繋ぎ、 カメラはPoEスイッチから給電します。 IPカメラのIPアドレスをレコーダーに登録して手動で 登録する方法

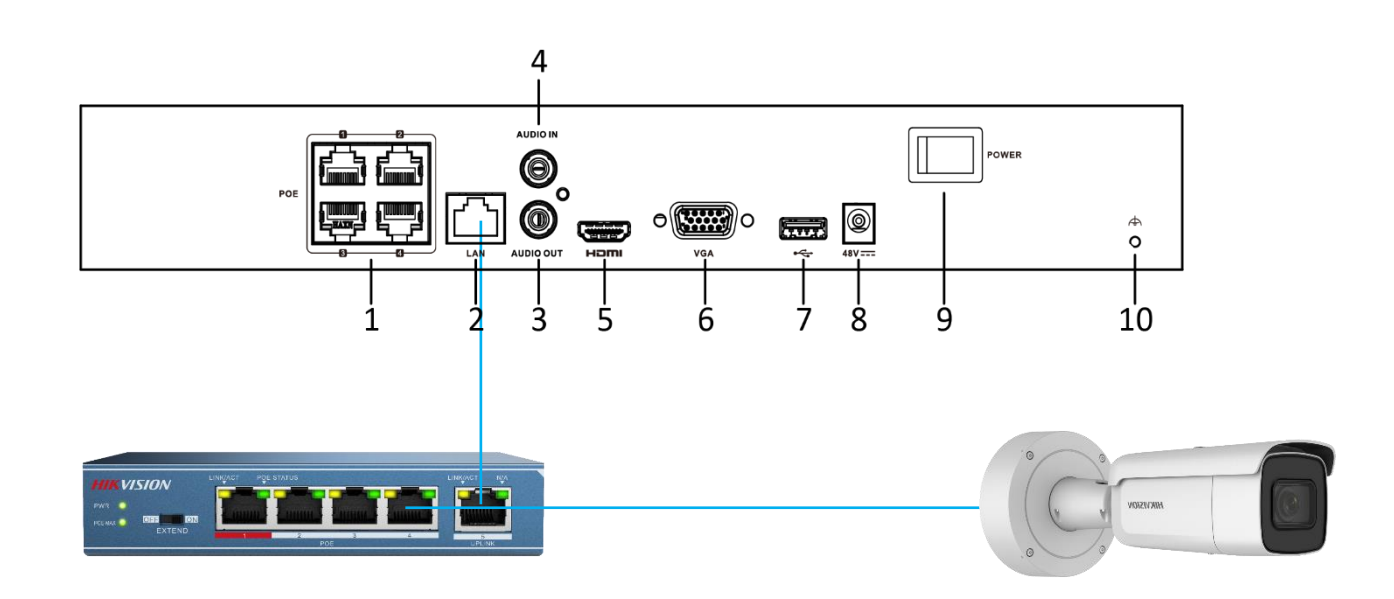

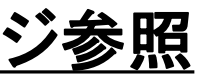

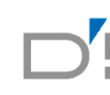

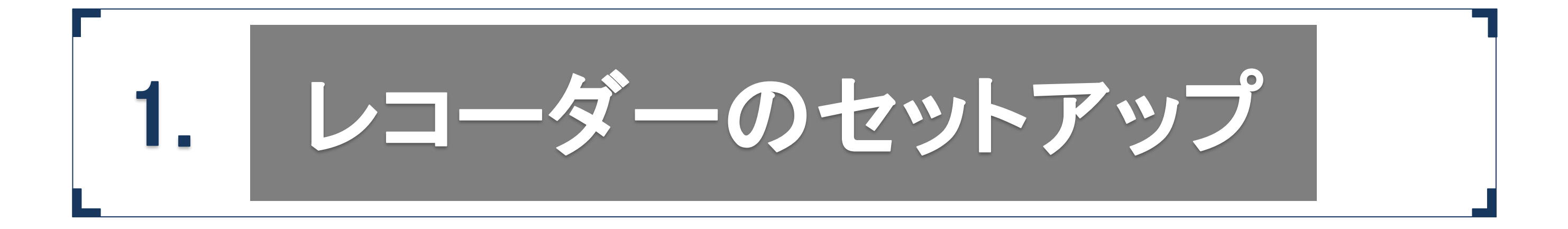

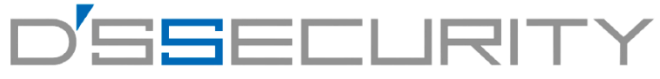

### パスワード設定

レコーダーのパスワードをマウスとシステムキーボードを使用し入力します。

[パスワード変更]・[パスワードの確認]の箇所に同じパスワードを入力してください。(最低限、小文字と数字の8桁以上) [カメラのアクティベーションパスワード]も同じパスワードを使用する場合は[デバイスパスワードを使用]に チェックを入れてください。

入力後は右下のアクティべートを左クリックしてレコーダーのパスワード設定を完了します。

※パスワードに[admin」の文字を使用することはできません。例:[admin123],[admin000] ※カメラのアクティベーションパスワードはパスワード未設定のIPカメラに

レコーダーから自動で割り振られるパスワードとなります。

※保存されたEメールはレコーダーのパスワードを忘れた際に登録したメールアドレスで再設定を行うことができます。 Eメール機能を使用するにはネットワークへの接続、ネットワーク設定が必要となります。

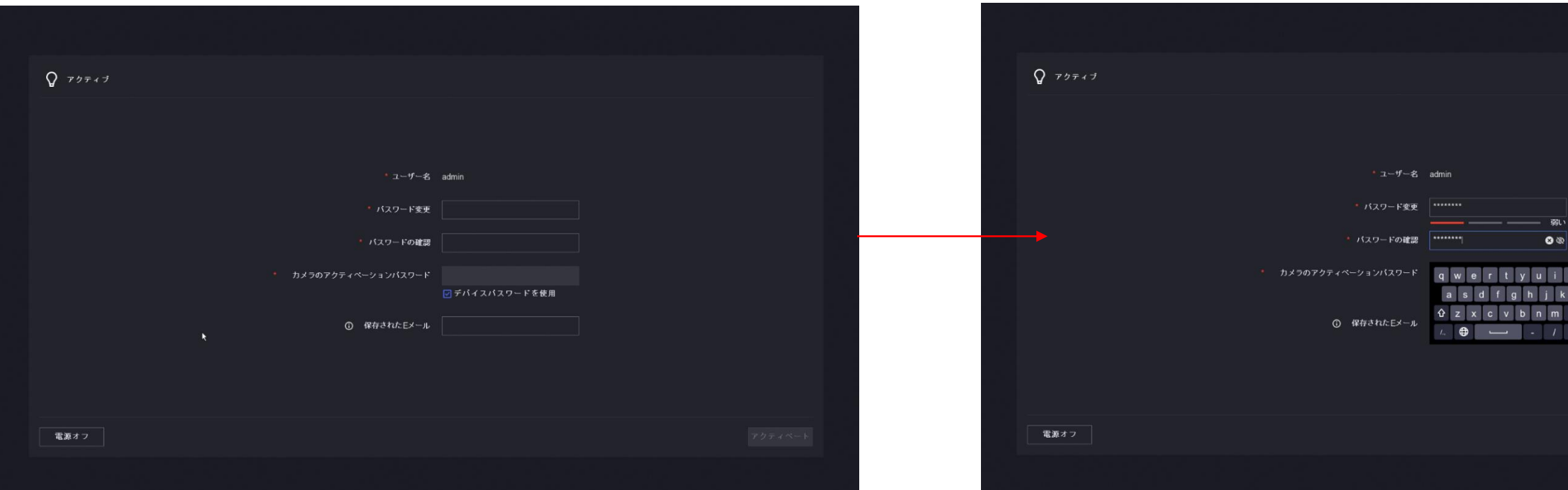

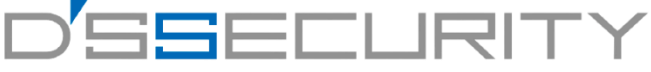

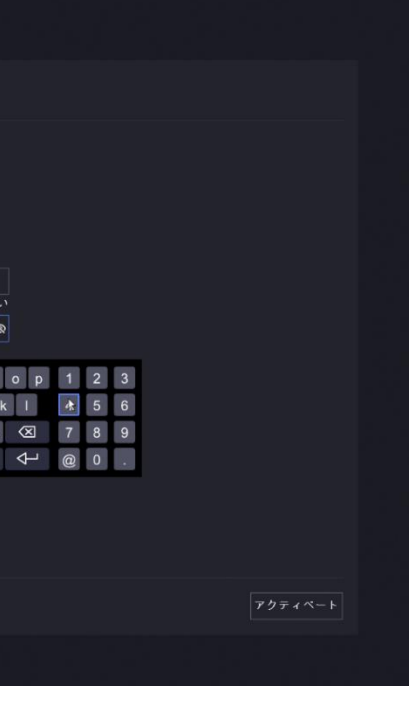

### 解除パターン設定

レコーダーのパスワードに加えてもう1つ追加で解除パターンを設定します。 マウス操作にて9つの〇から4つ以上を選び一筆書きで〇を結びます。 最初に解除パターンを設定した後、確認の為もう一度同じ解除パターンを描きます。(計2回)

※一筆書きとなりますので線を結び終わるまで、マウスの左クリック部分は離さないでください。 ※右クリックで設定をスキップすることも可能です。

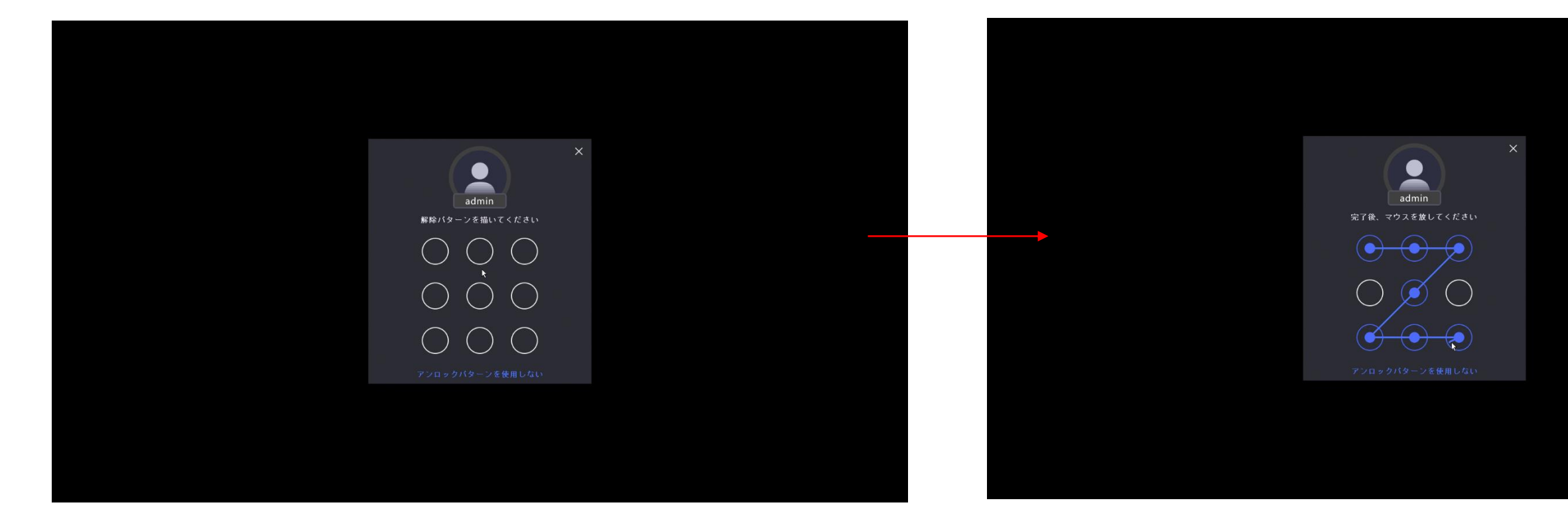

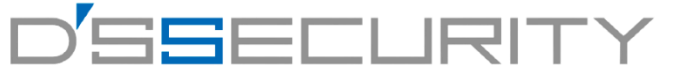

#### **レコーダーのセットアップ**

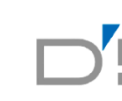

### ウィザード

ウィザード画面にてレコーダーの簡易的な設定を予め設定することが可能です。

ウィザードにて設定する項目はセットアップ後にも設定することが可能です。

設定を開始する場合は次へを左クリックして設定を開始し、設定を行わない場合は終了を左クリックします。 ※本マニュアルではウィザードの設定は割愛させていただきます。

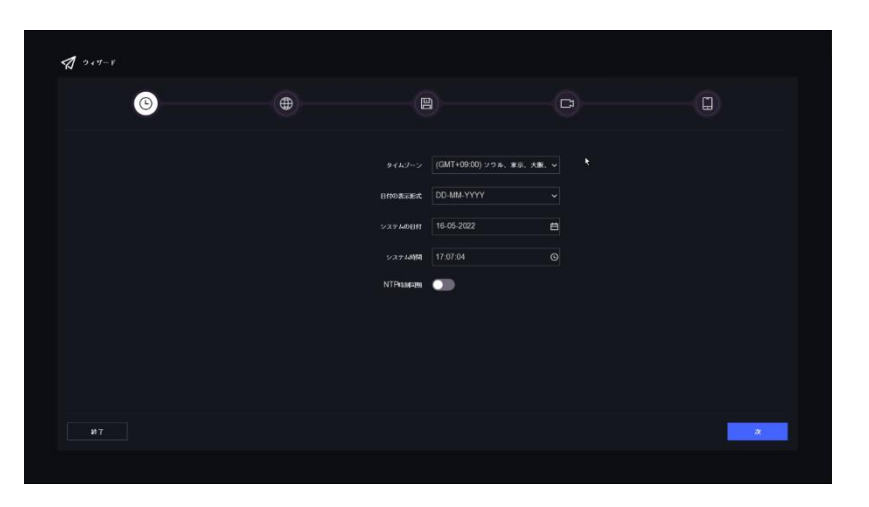

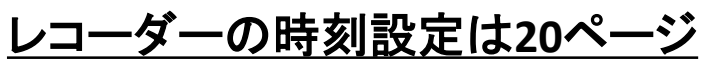

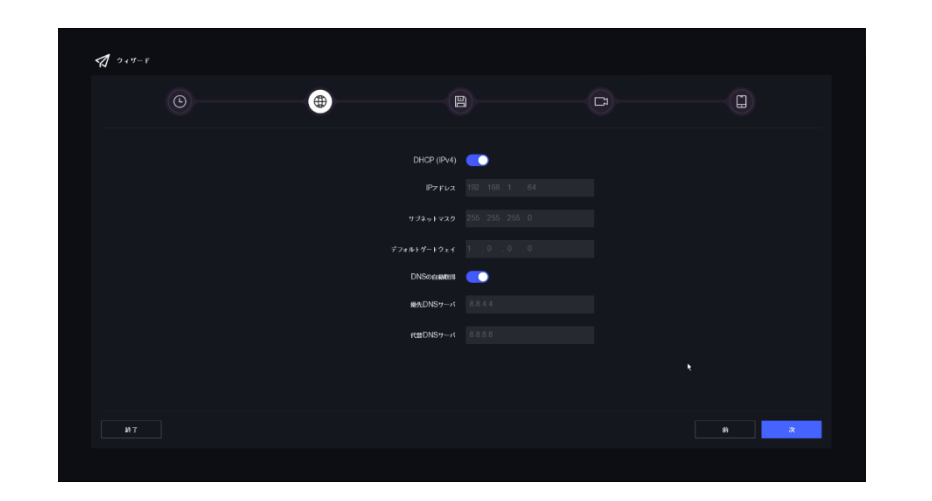

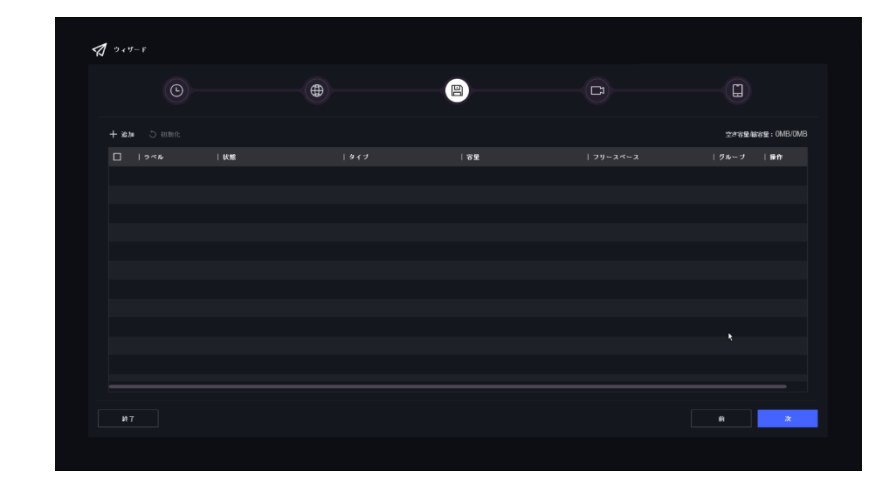

レコーダーの時刻設定は**20**ページ レコーダーのネットワーク設定は**13**ページ **HDD**の設定は**8**ページ

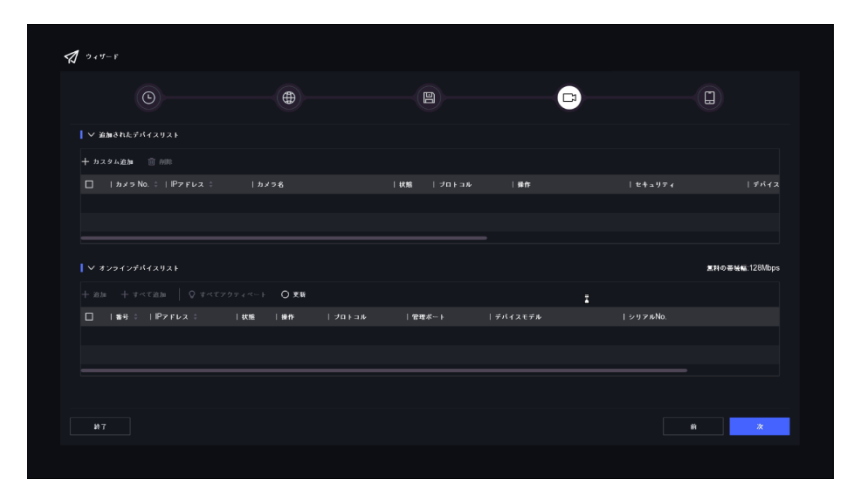

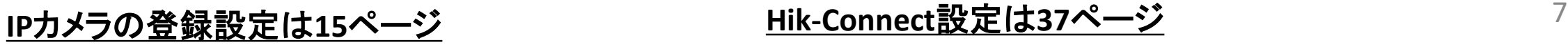

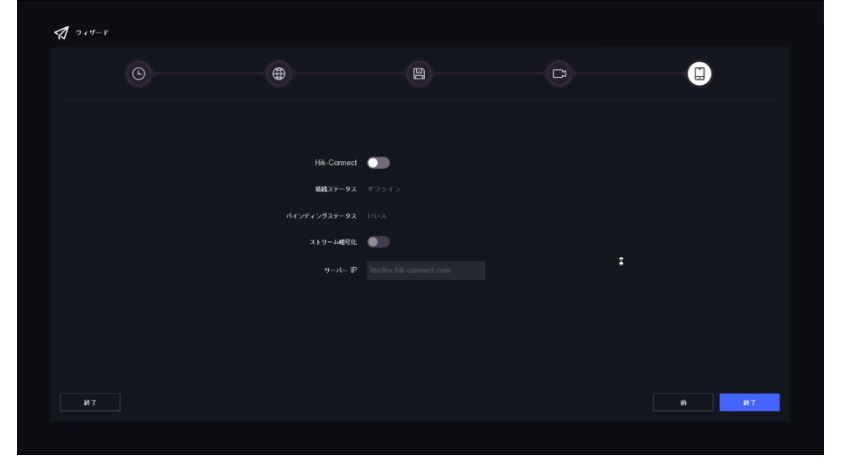

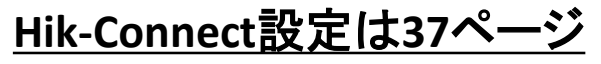

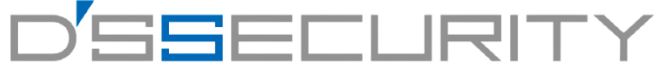

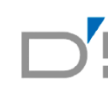

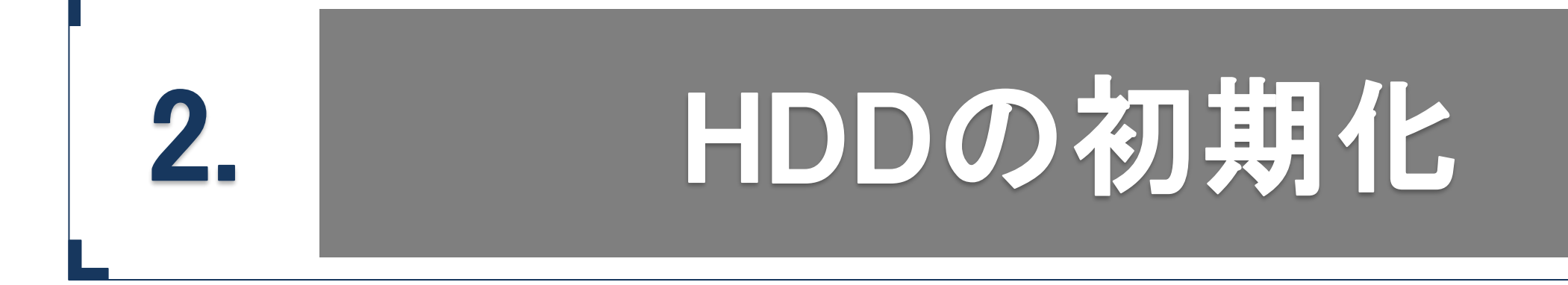

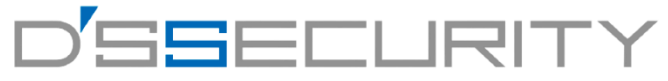

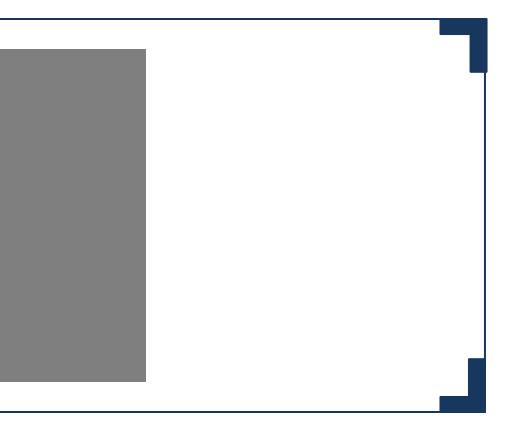

#### **HDD**の初期化

セットアップ完了後、HDD初期化のアナウンス画面が表示された場合、 [はい]を左クリックしてHDD初期化画面へ進みます。 HDDの初期化を行うことでレコーダーの警告音を消すことが可能です。

1.HDD設定画面へ移動後、接続されているHDDが表示されます。 ステータスが[未フォーマット]の場合、チェックボックスに チェックを入れて[初期化]を左クリックします。 2.初期化アナウンスが表示されますので[はい]を左クリックします。 3.初期化後ステータスが「読み書き」になれば初期化完了です。 ※未初期化のHDD搭載時、下図の表示があります。

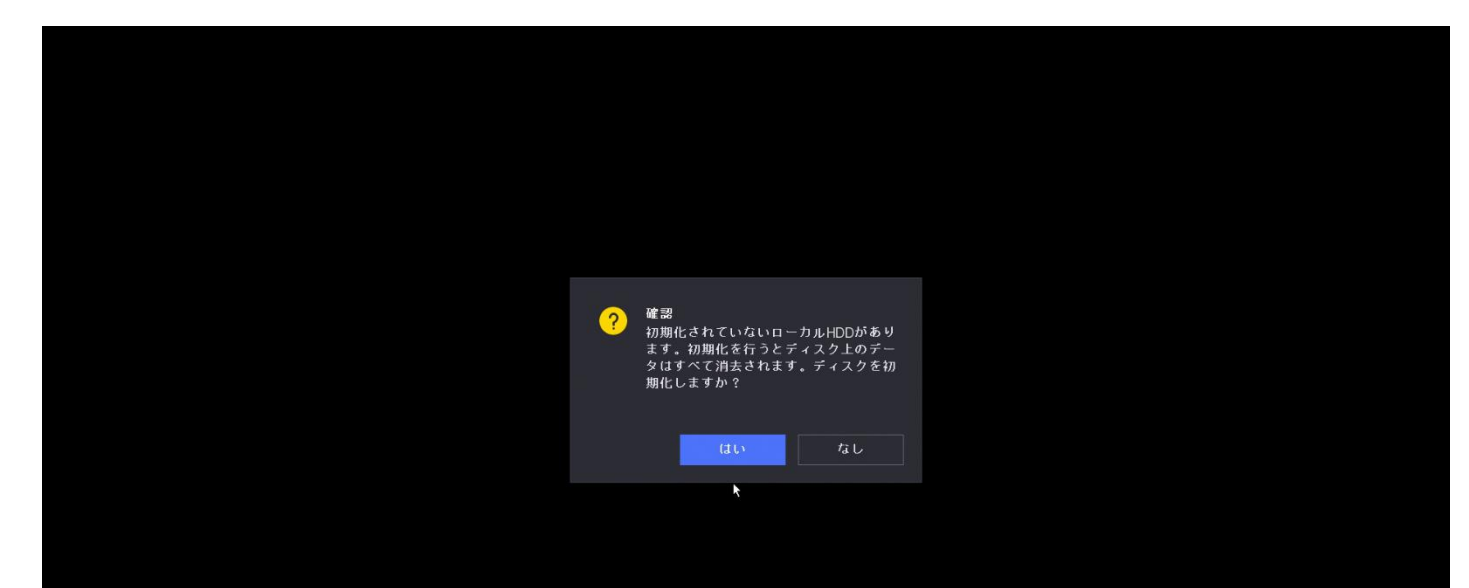

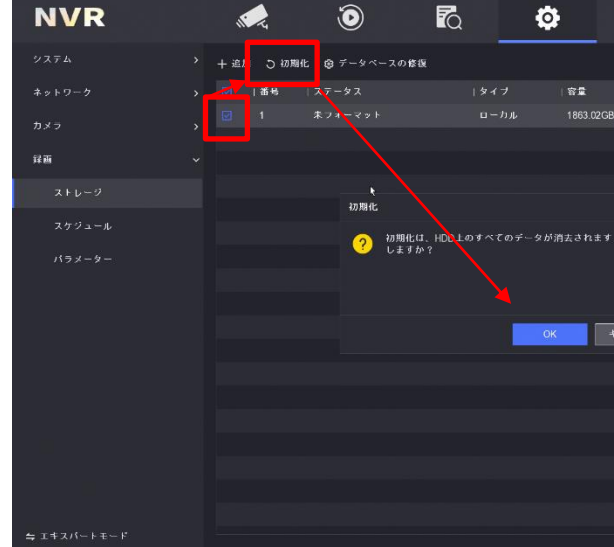

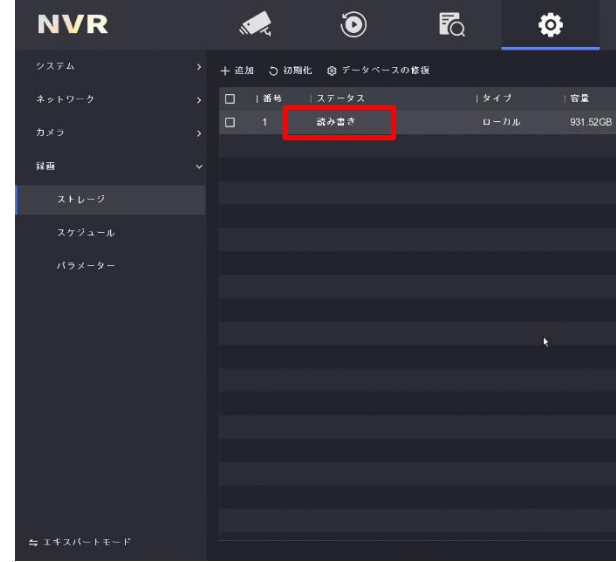

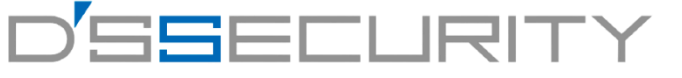

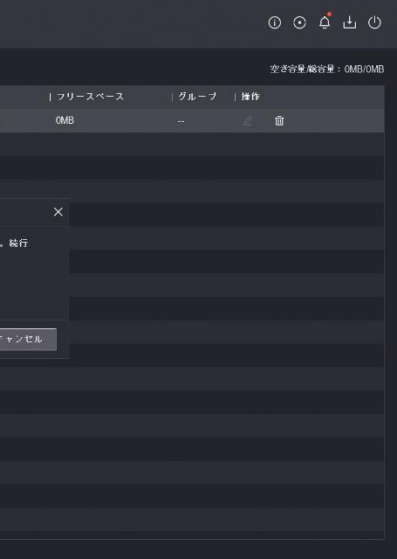

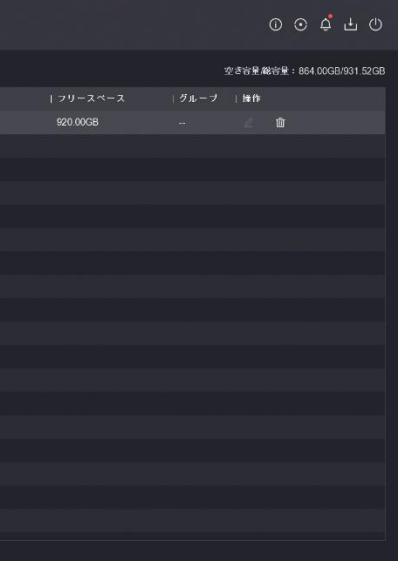

9

#### **警告音の消し方**

**HDD**非搭載レコーダーの警告音の消し方について

HDD非搭載のレコーダはHDDの認識ができずレコーダーから警告音が鳴っています。 この場合はレコーダーの設定で警告音を消すことができます。

1.レコーダーのライブビュー画面で右クリックし、上部ツールバーからシステムにアクセスします。 ※システムにアクセスする際にレコーダーのパスワードを要求される場合があります。 2.システム>異常検知設定にアクセスし、異常検知タイプを左クリックしてドロップダウンリストから [HDDエラー]を選択し、ブザーアラームのチェックボックスからチェックを外します。 3.再度異常検知タイプをクリックして[録画失敗]を選択し、ブザーアラームのチェックを外します。

4.最後に適用を左クリックして設定を保存します。

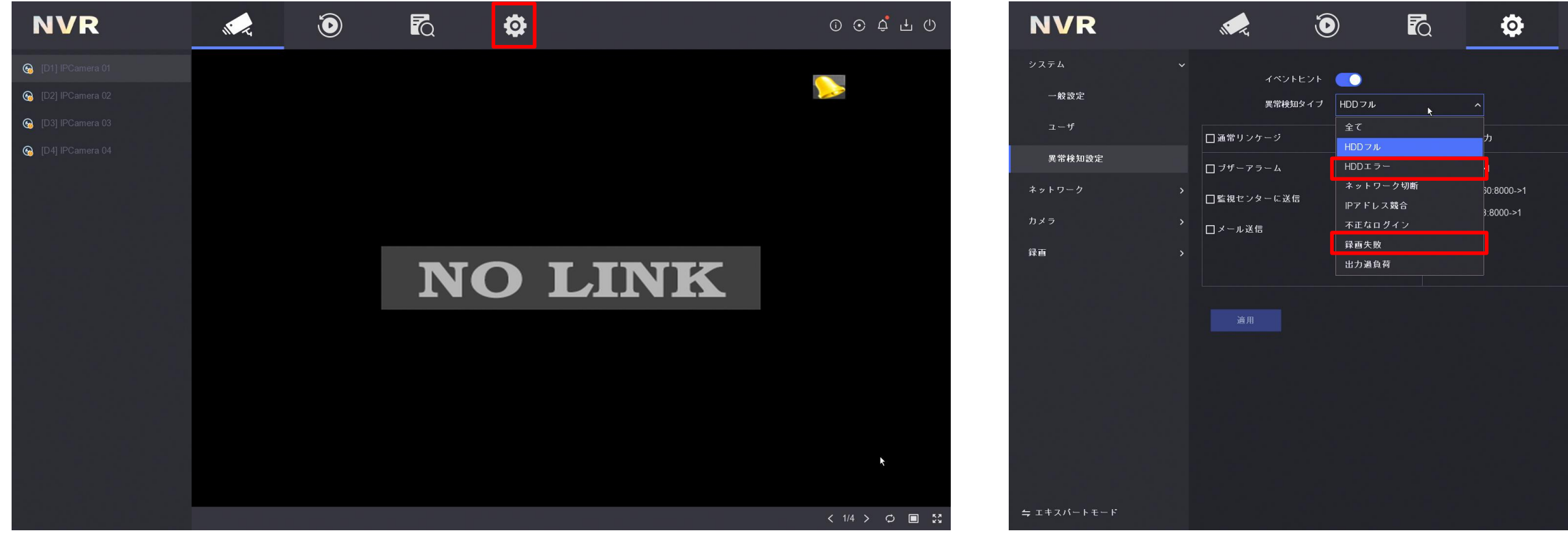

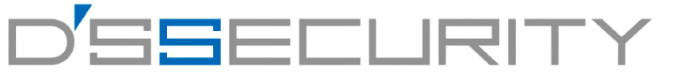

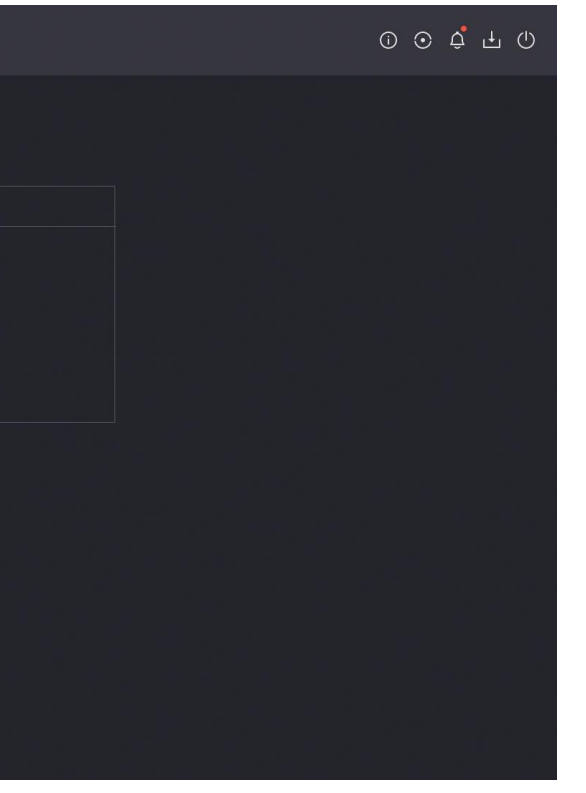

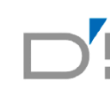

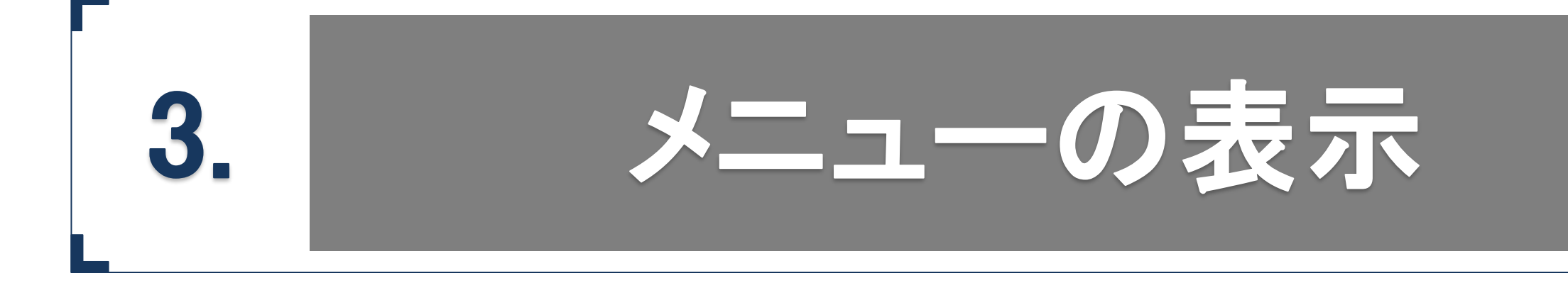

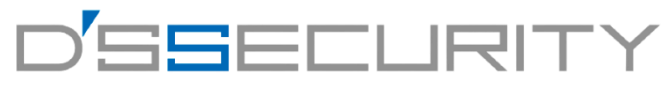

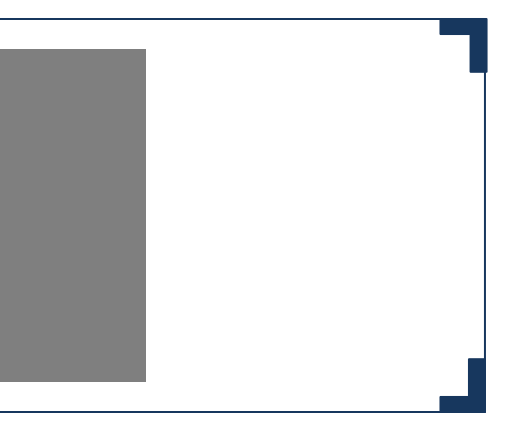

#### **メニューの表示**

#### メニューへのアクセス手順

メニュー画面を表示させて再生やレコーダーの設定画面へアクセスすることが可能です。 ライブビュー画面にて右クリックし、メニューを表示します。 左クリック後、レコーダーのパスワード入力を要求される場合があります。 パスワードの要求があった場合はセットアップ時に設定したパスワードを使用して解除します。 パスワード入力後はライブビュー上部にメニューが表示されます。

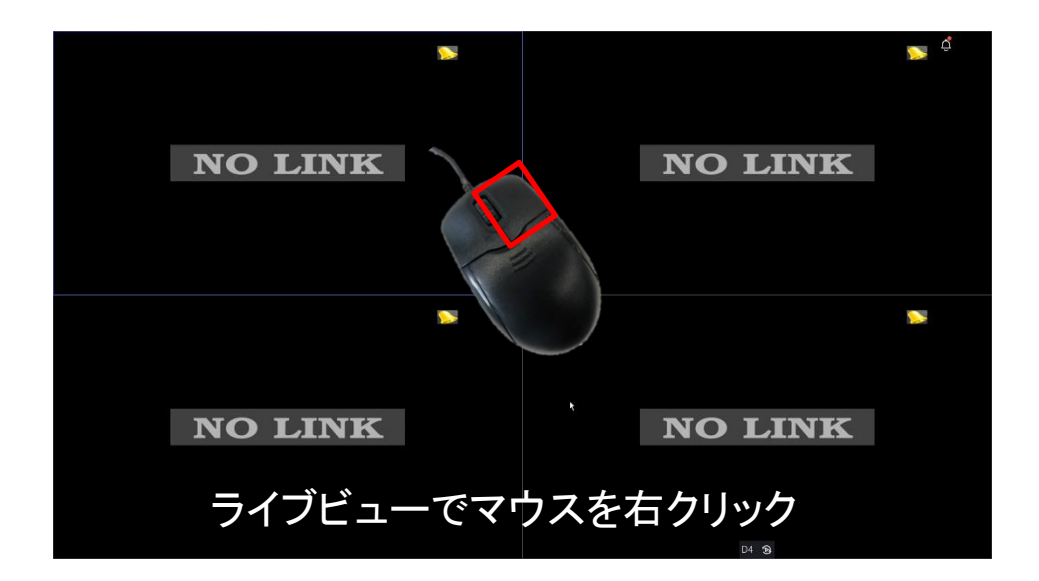

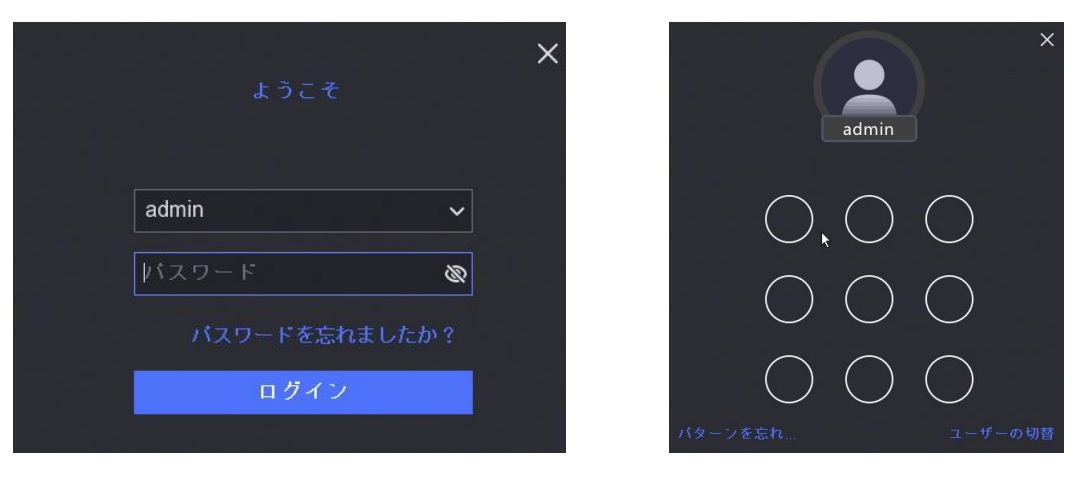

パスワード・解除パターンを入力画面

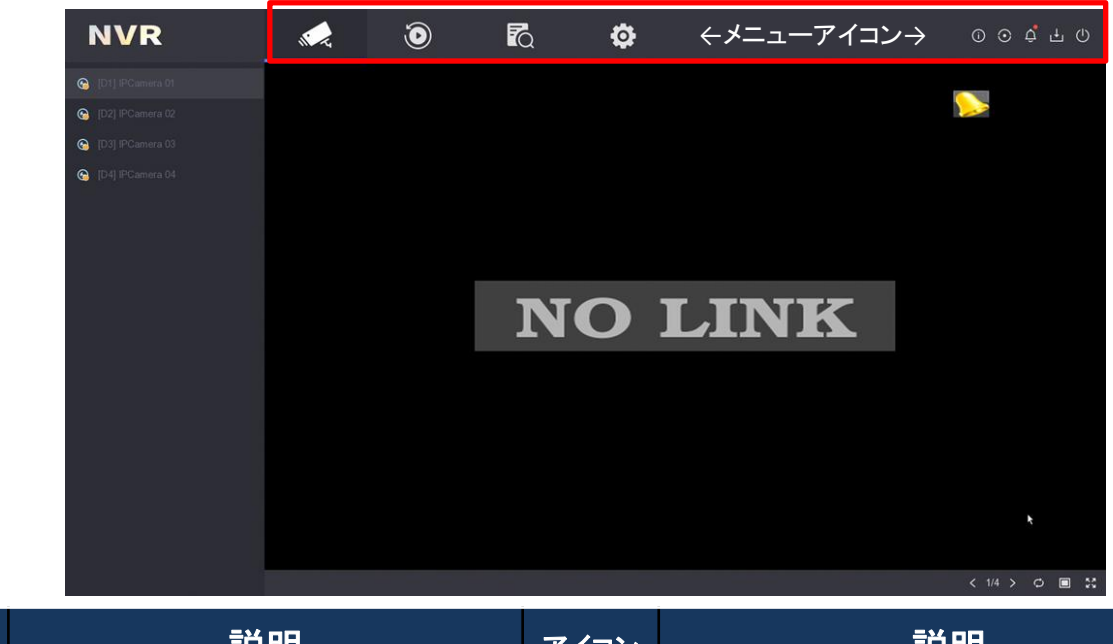

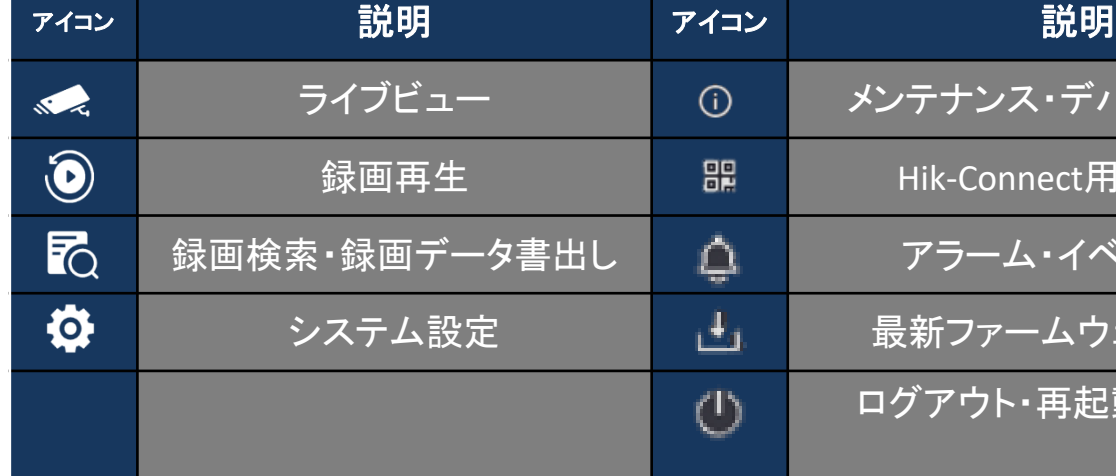

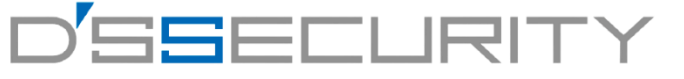

テナンス・デバイス情報他

録画再生 Hik-Connect用QRコード

アラーム・イベント情報

新ファームウェアの確認

ログアウト・再起動・電源OFF

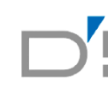

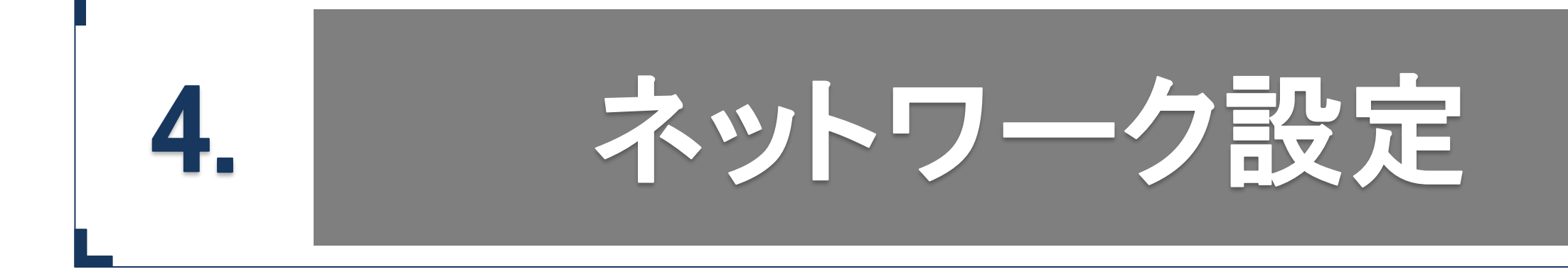

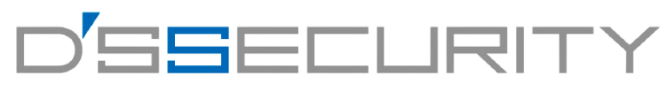

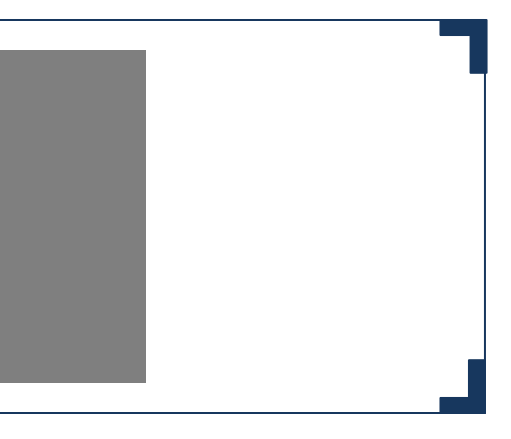

#### **ネットワーク設定**

### **IP**アドレス変更

レコーダー本体のネットワーク設定を行います。 IPカメラをIP登録する場合やHik-Connectサービスを利用する時に必要な設定となります。 ※プラグアンドプレイでの運用、グローバルネットワークを必要としない場合、この設定をスキップしても問題ありません。

1.メニューから ® を左クリックしてシステム>ネットワーク>基本設定にアクセスします。

2.IPアドレスを固定する場合は、 DHCP(IPv4) DDHCPを無効に、自動取得する場合は DHCPNM C DHCPを有効に切り替えます。 3.[適用]を左クリックして設定を保存します。

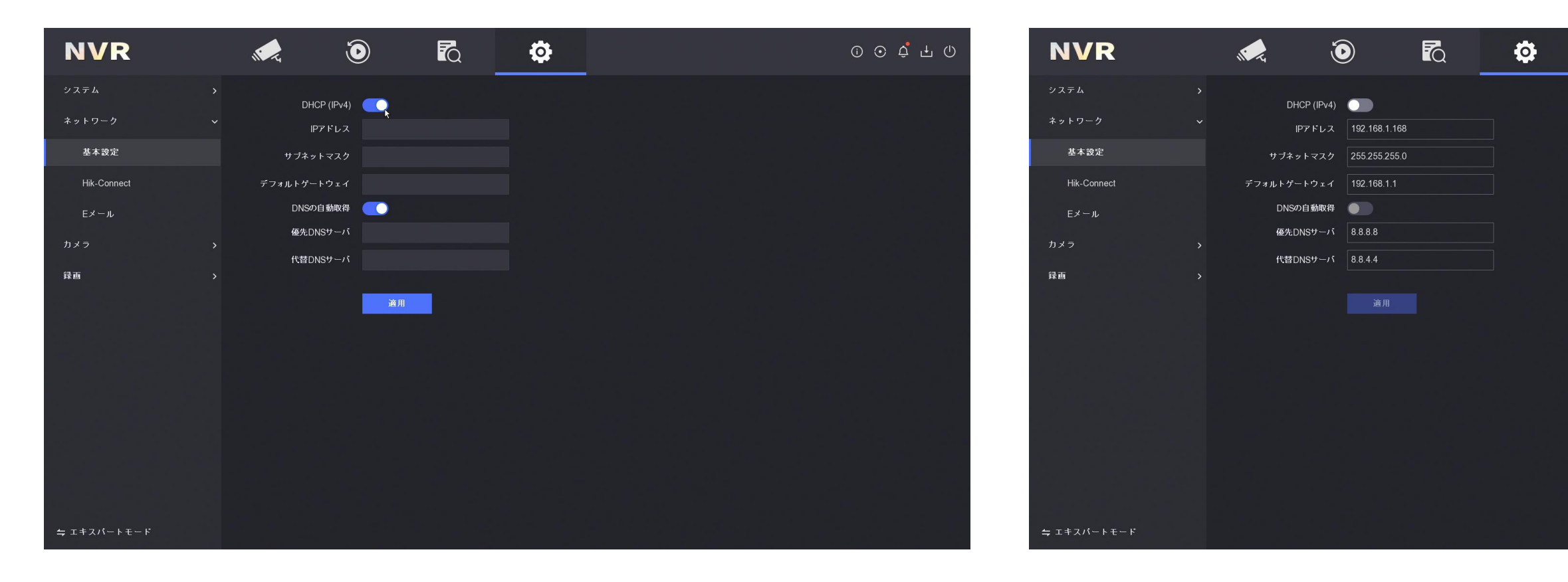

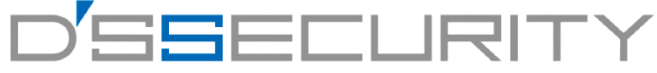

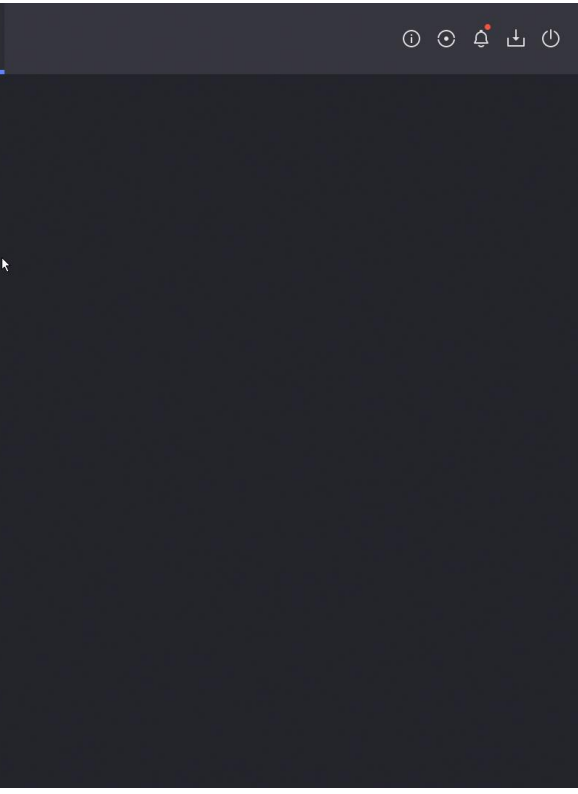

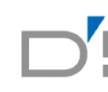

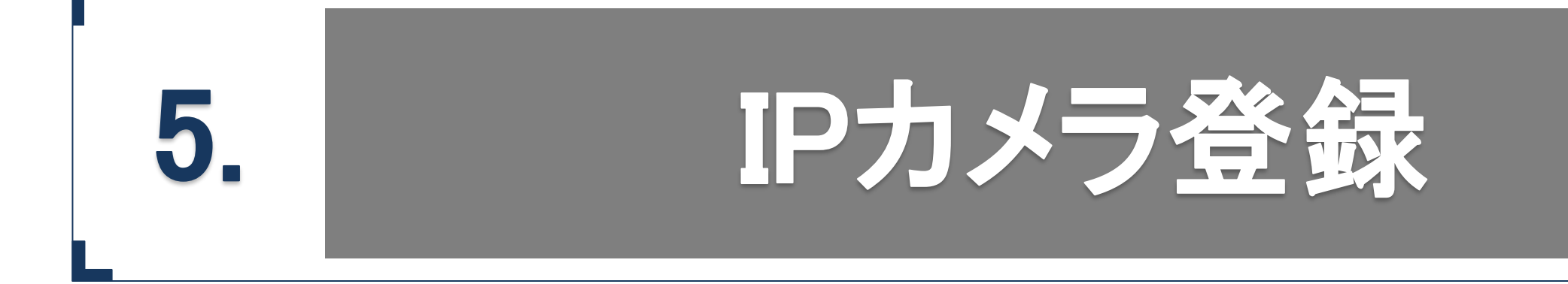

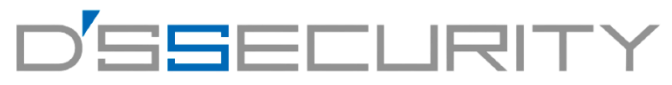

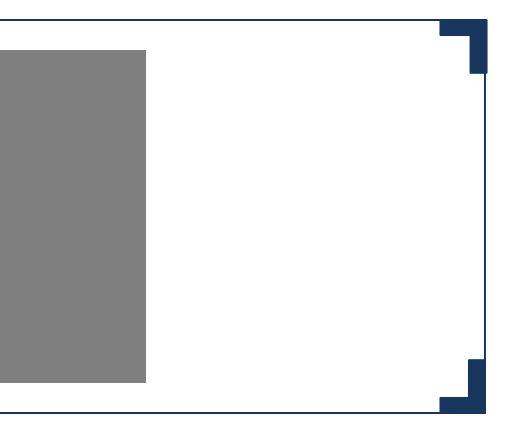

#### **IPカメラ登録**

### プラグアンドプレイ

レコーダー本体にIPカメラをプラグアンドプレイで接続します。 ※初期設定では、登録方式がプラグアンドプレイで設定されており、カメラをレコーダーに接続すれば映像が映るようになっています。

1.メニューから ® を左クリックしてシステム>カメラ>IPカメラにアクセスします。 2.カメラのD1~D4のいずれかの 2 [編集]を左クリックしてカメラの登録情報を編集します。 3.[追加方法]をプラグアンドプレイに設定し[OK]をクリックして設定を保存します。 4.ステータスが 7 から に変われば登録完了です。

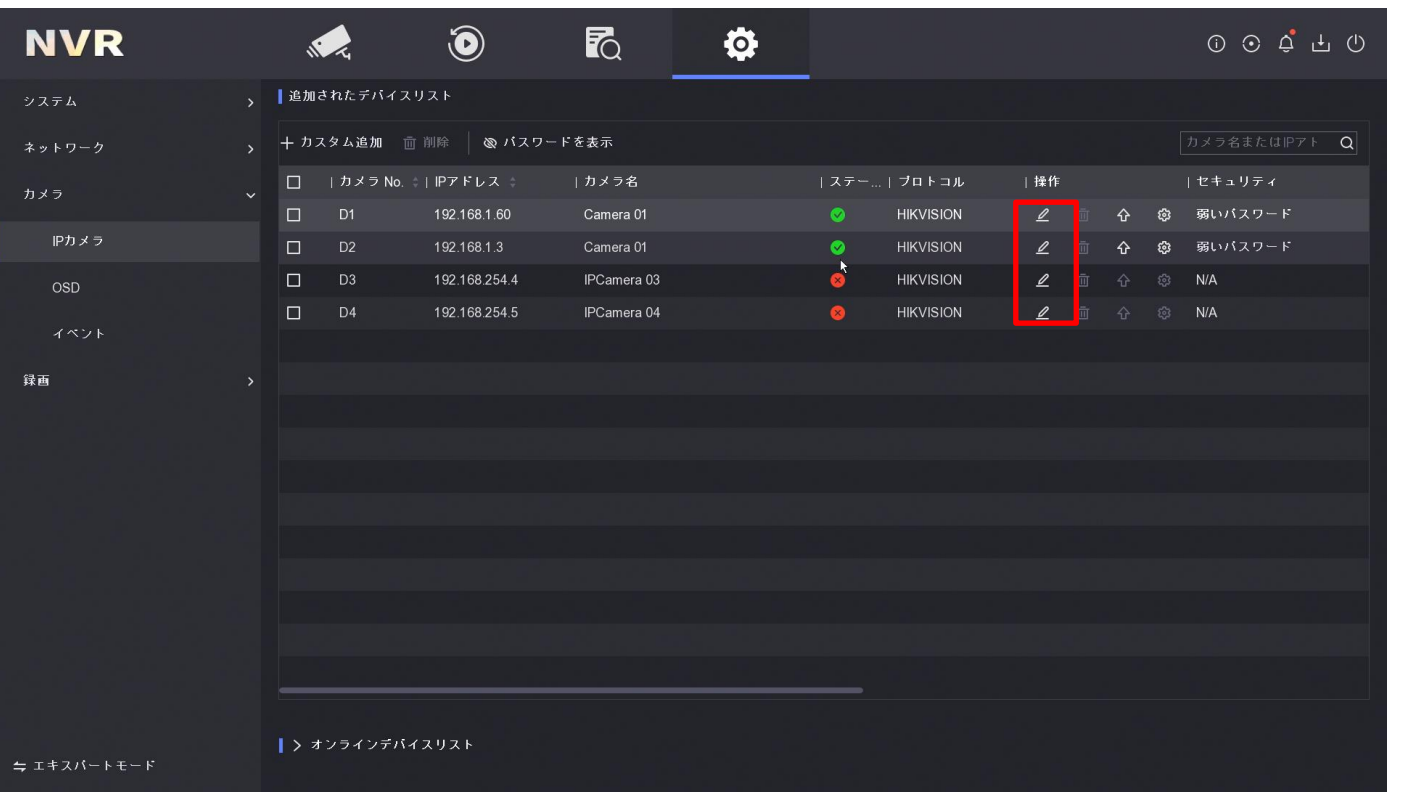

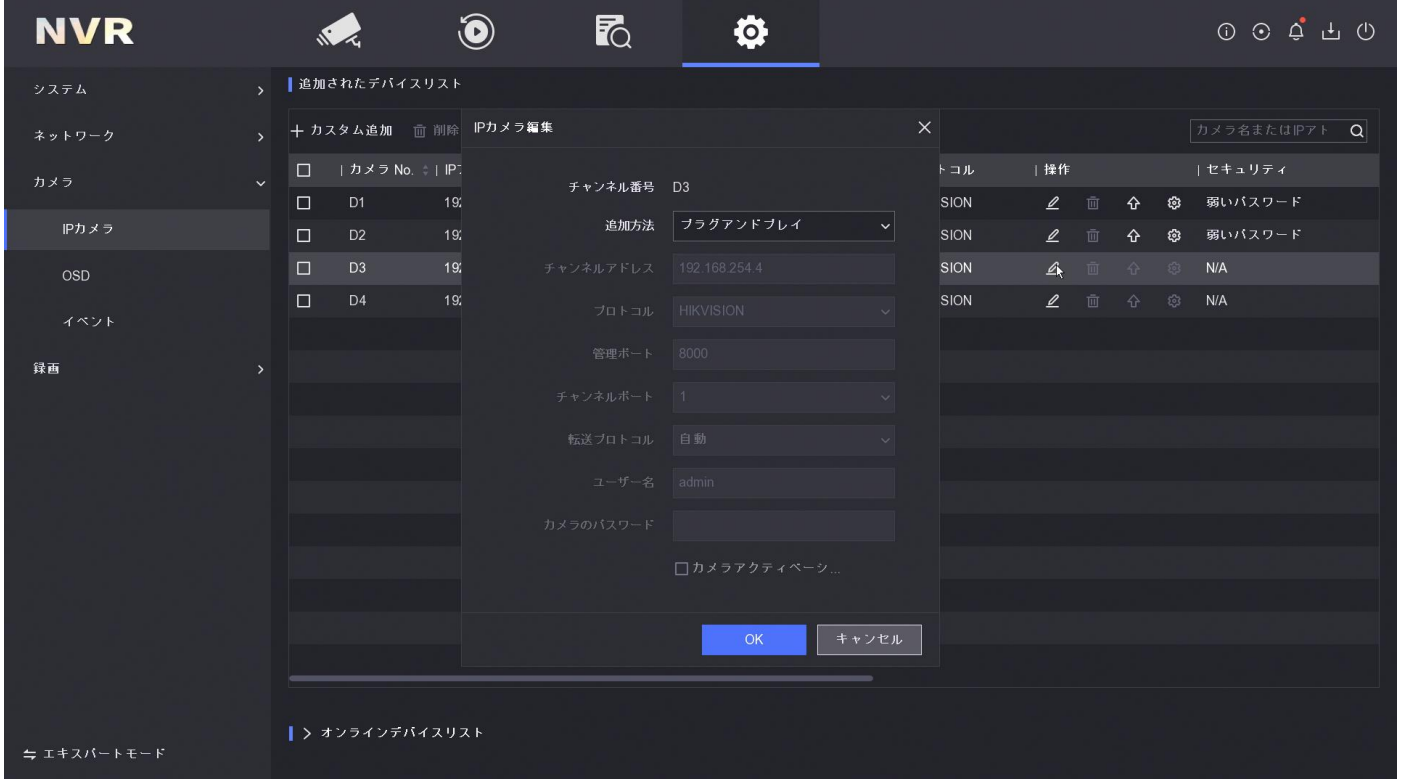

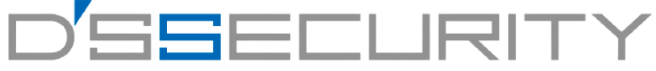

#### **IPカメラ登録**

#### **IP**登録

レコーダー本体にIPカメラのIPアドレスを登録して接続します。

1.メニューから @ を左クリックしてシステム>カメラ>IPカメラにアクセスします。 2.オンラインデバイスリストを左クリックしてIPカメラ一覧を表示し、IPカメラのIPアドレスを確認します。 3.カメラのステータスが ■ となっている場合はカメラのパスワードを設定する必要があります。 4.パスワードを設定する場合は、カメラのチェックボックスにチェックを入れて[すべてアクティべート]を左クリックします。 5.レコーダーのパスワードを反映させる場合は[チャンネルのデフォルトパ・・・]を有効にします。 任意のパスワードに設定する場合は、パスワードを2箇所入力し[OK]を左クリックして設定を保存します。

6.カメラのステータスが ◎ から ◎ に変われば設定完了です。

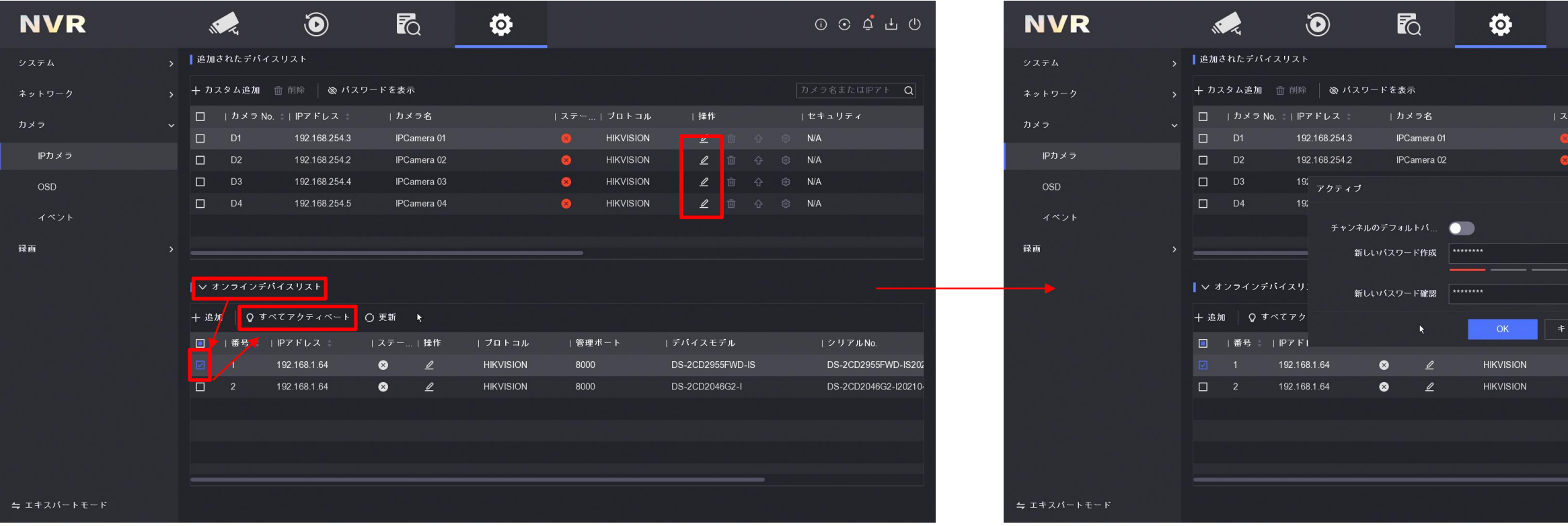

# D'SSEEI IRITY

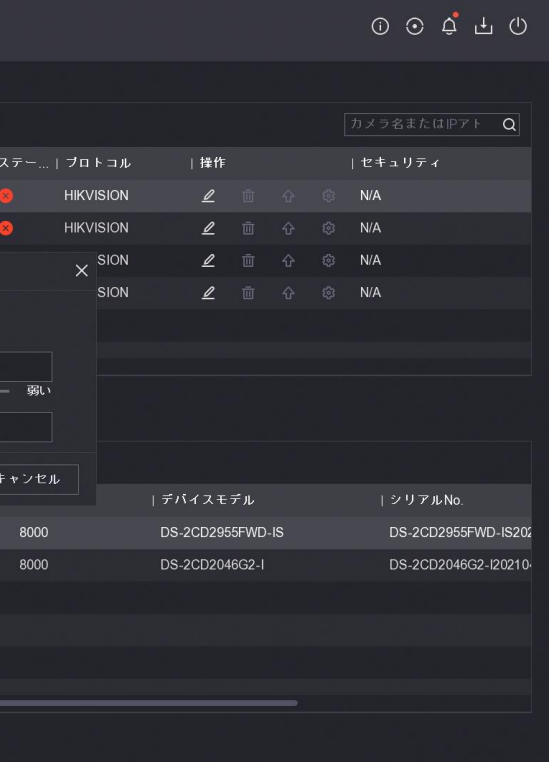

17

### **IP**登録

7.複数台のIPカメラが存在している場合、IPカメラ同士でIPアドレスが競合した状態になります。

そこでIPカメラのIPアドレスを変更します。オンラインデバイスリストから を左クリックして編集画面へアクセスします。 8.IPカメラ編集画面から[IPアドレス]にてIPアドレスを任意のアドレスに変更します。

9.[カメラのパスワード]にカメラのパスワードを入力して、最後に[OK]を左クリックして設定を保存します。

10.オンラインデバイスリストからIPアドレスは変更されているか確認してください。

※オンラインデバイスリストの[追加]からIPカメラの追加を行うことはできません。

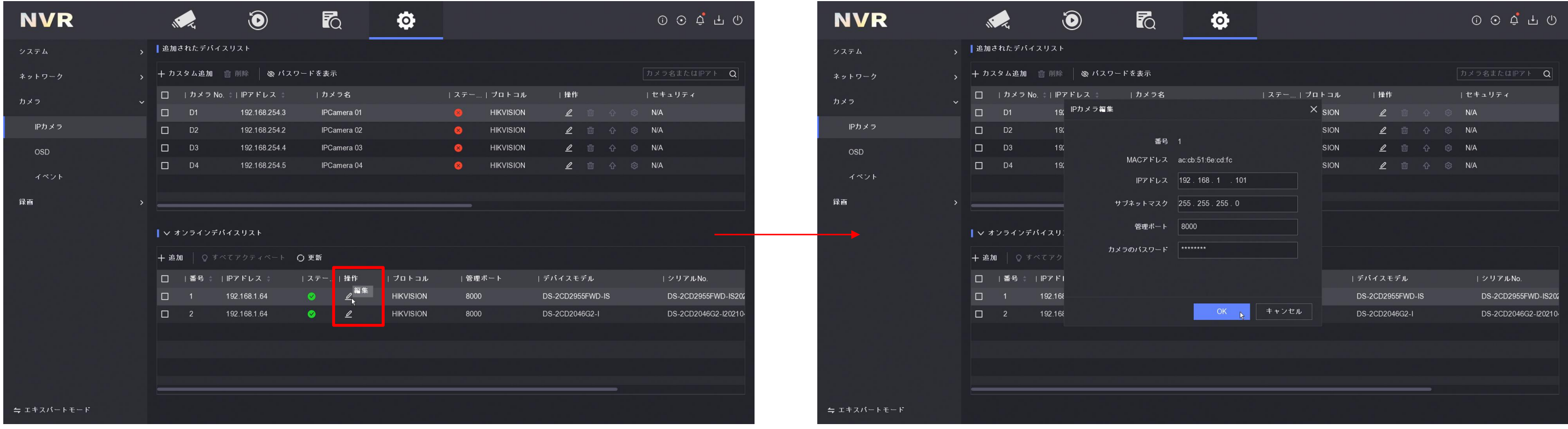

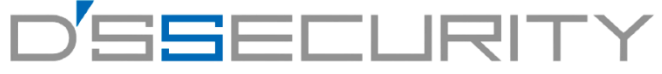

**IP**登録

11.D1~D4の ■ をクリックしてカメラの編集画面へアクセスします。 12.[チャンネルアドレス]にIPカメラのIPアドレスを入力します。 13.[カメラのパスワード]にIPカメラのパスワードを入力します。 [カメラアクティベーシ・・・]にチェックを入れて、レコーダーのパスワードを反映することも可能です。 14.ステータスが ● から ● に変われば登録完了です。 ※[カスタム追加]からIPカメラを追加することはできません。 ※[削除]からIPカメラの登録を削除することはできません。

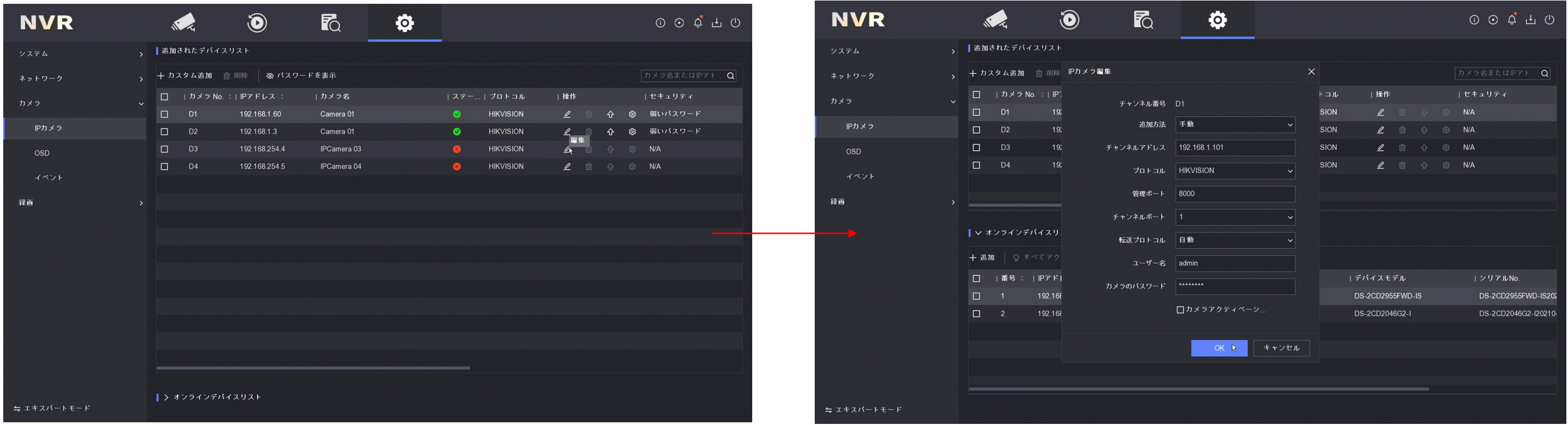

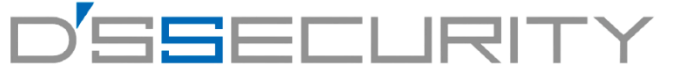

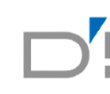

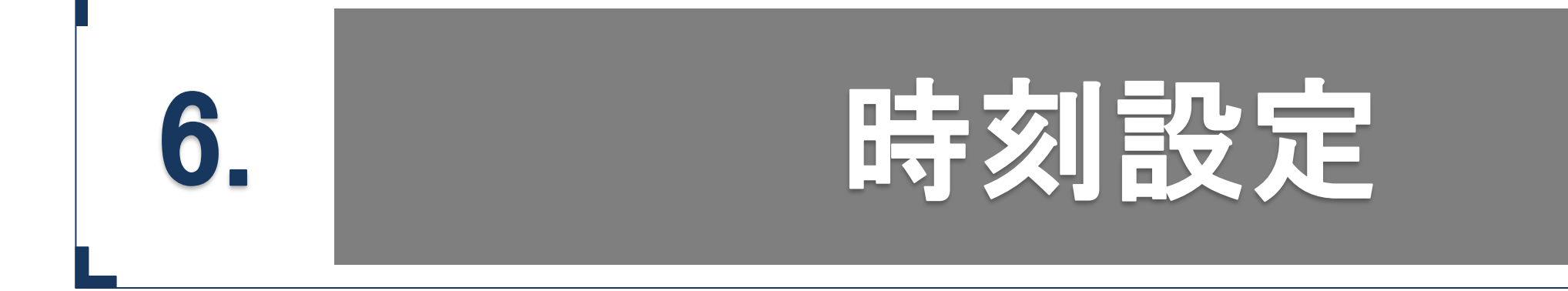

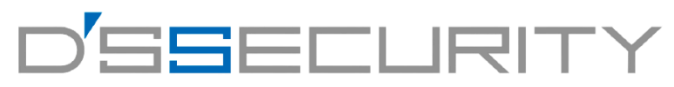

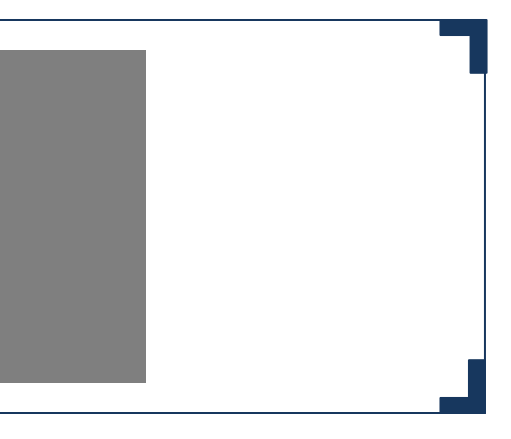

#### **時刻設定**

### 日付・時間設定

レコーダーの日付・時間を設定します。 日付・時間は録画する映像に影響しますので正しく設定してください。

1.メニューから ® を左クリックしてシステム>一般設定にアクセスします。 2.[システム日付]を左クリックして年月日をカレンダーから設定します。 3.[システム時間]を左クリックして時間の設定をします。

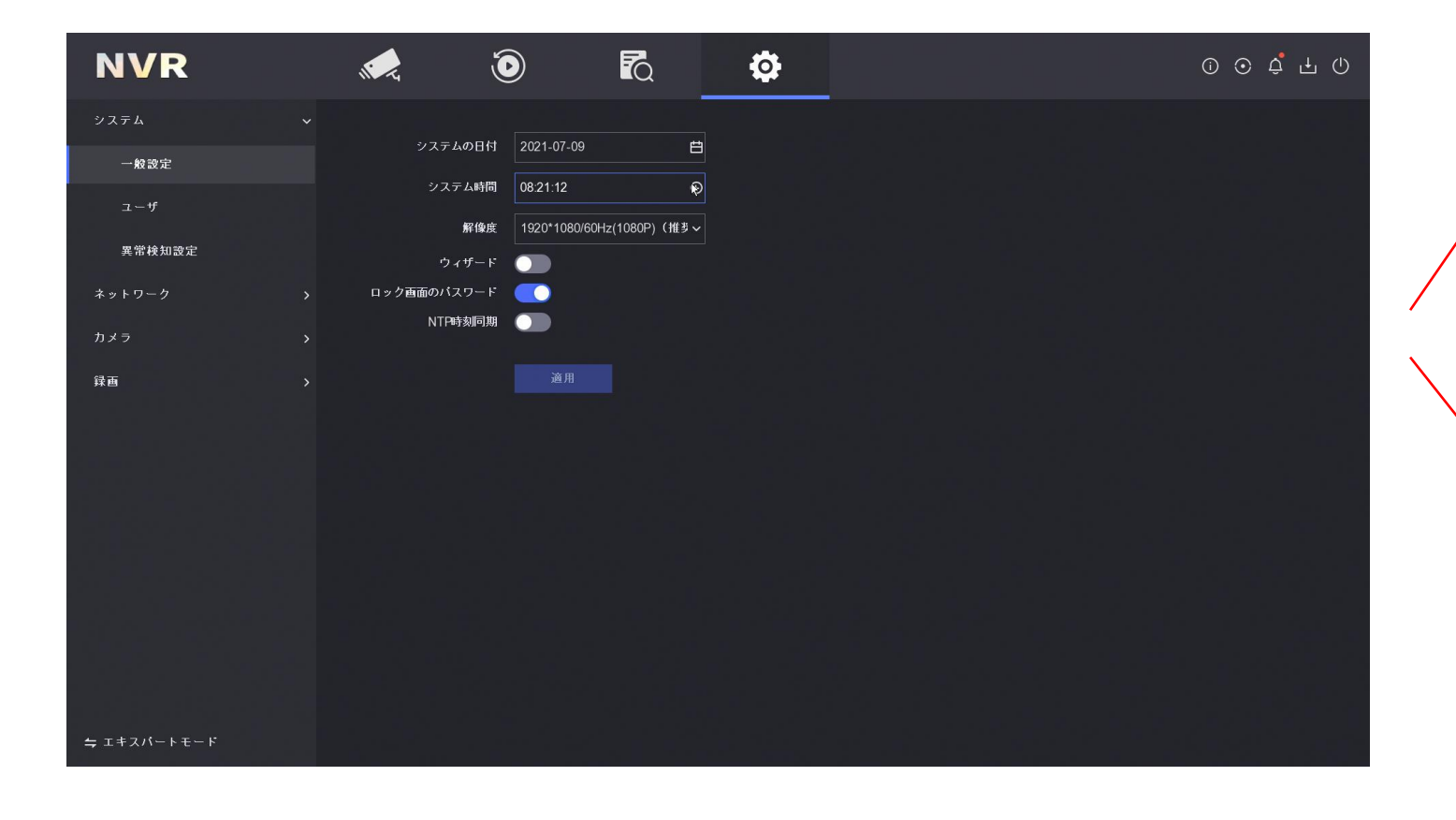

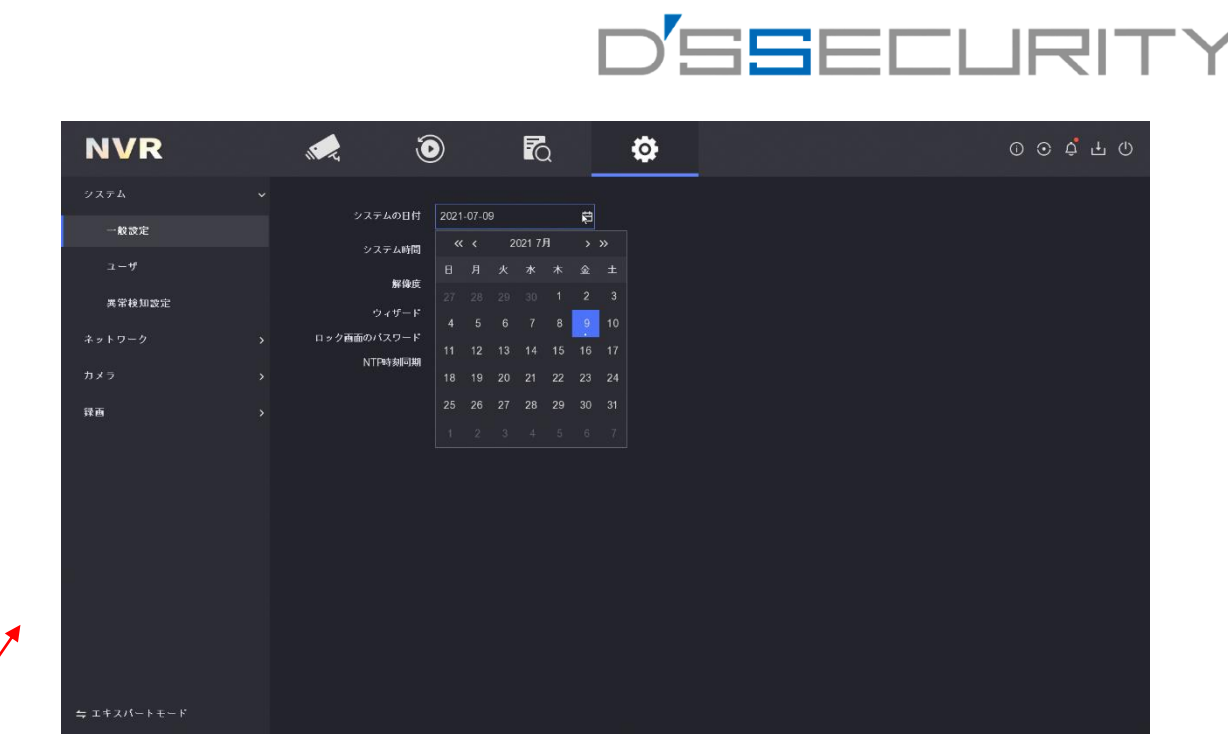

## 日付の変更設定

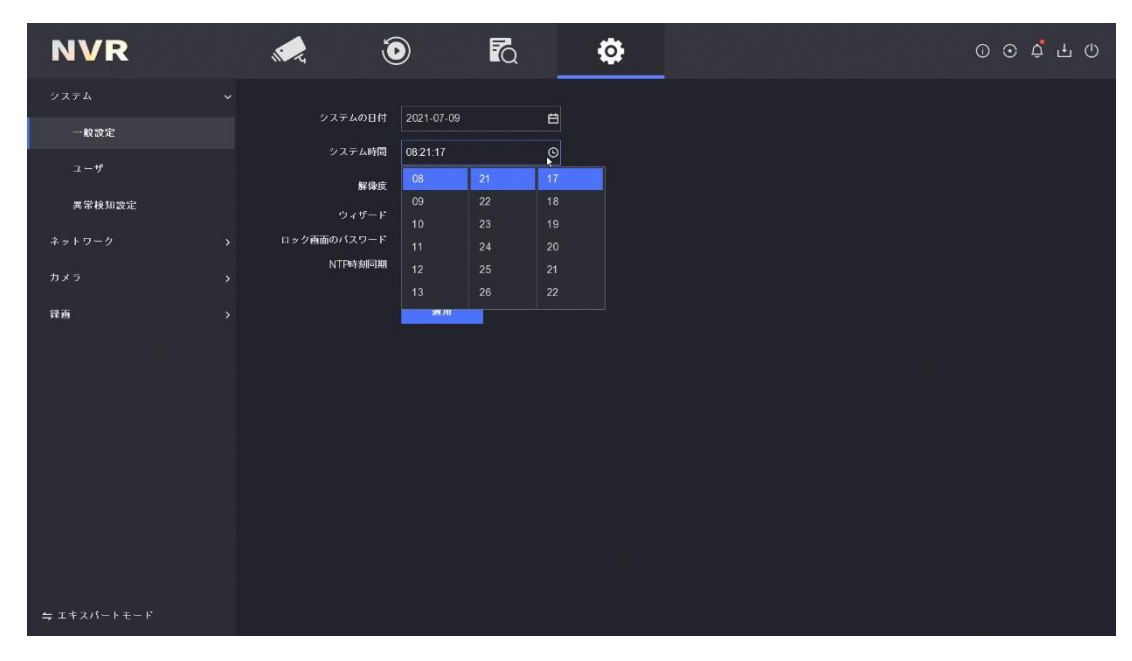

時間変更設定

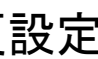

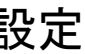

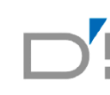

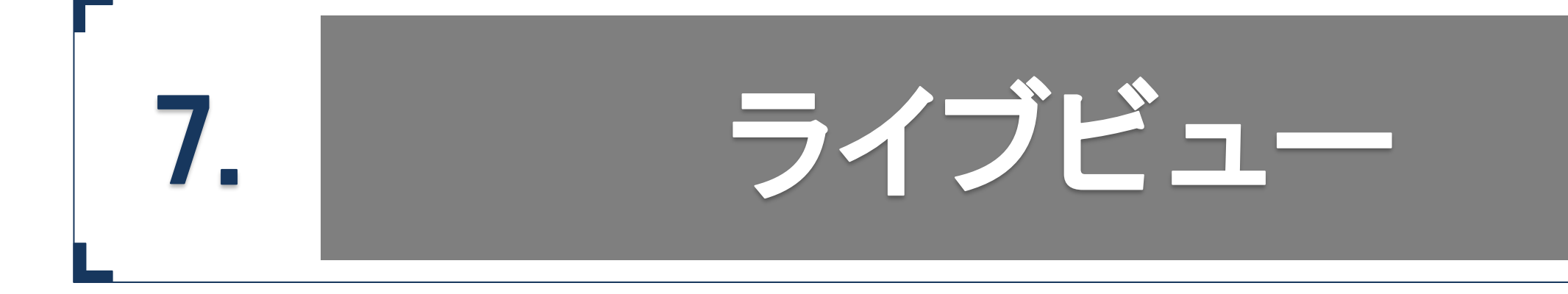

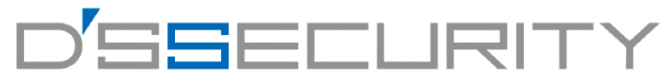

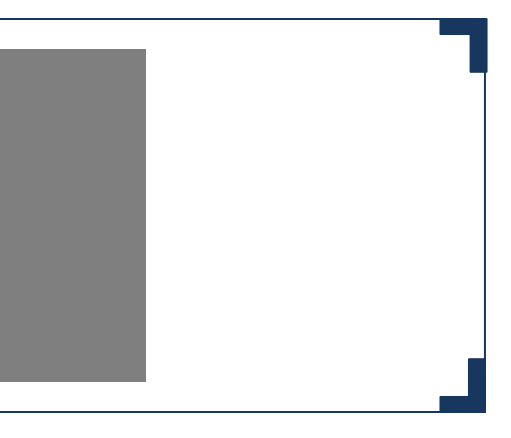

### **ライブビュー**

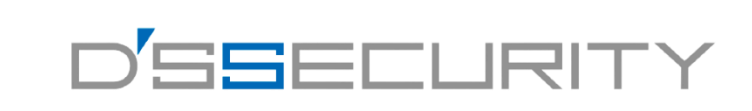

# ライブビューアイコンの説明

各アイコンは表にて説明します。 ※ライブビュー下部のツールバーはライブビュー上で左クリックすると表示されます。

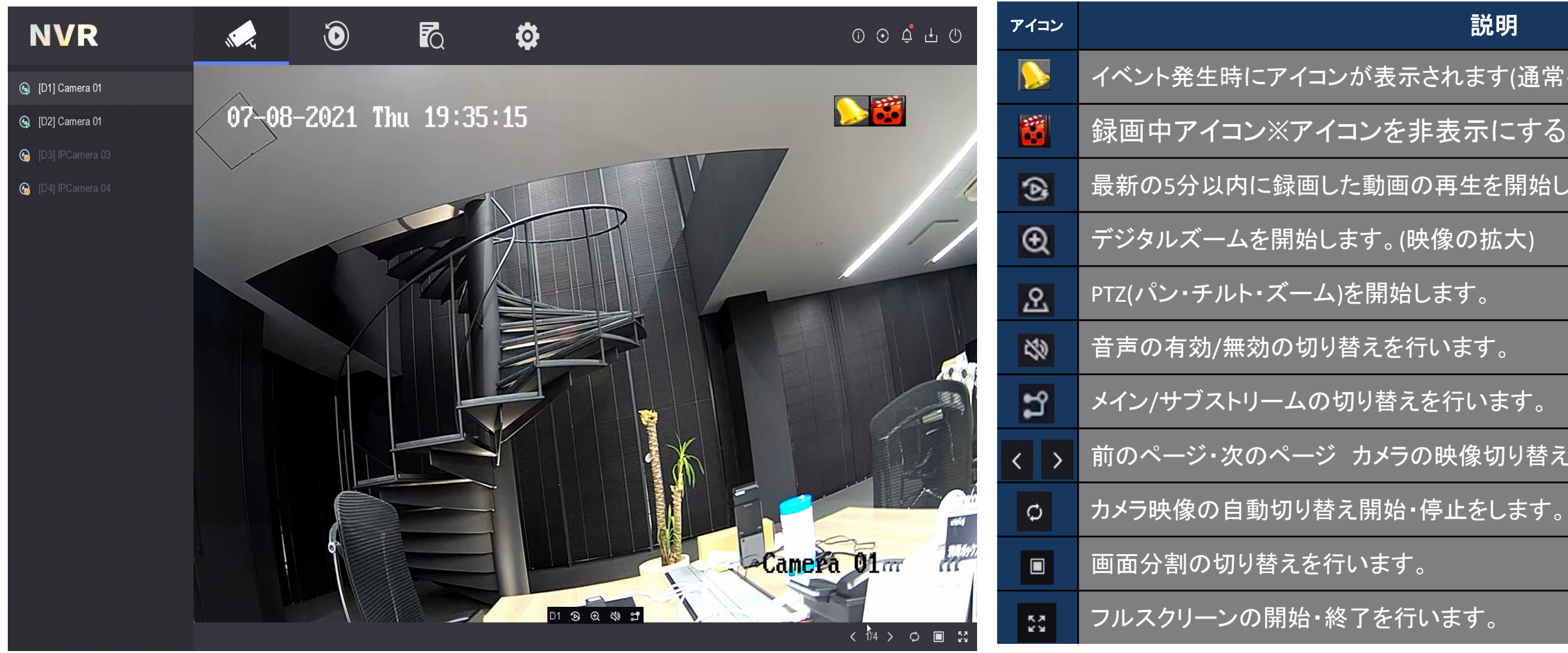

# 常イベントとスマートイベント)

# るこはできません。

にます。

えを行います。

### **ライブビュー**

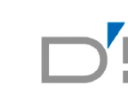

### デジタルズーム

デジタルズームにより映像を拡大して見ることができます。

1.ライブビュー下部のツールバーから & を左クリックしてデジタルズームを開始します。 2.拡大を行う箇所にマウスカーソルを合わせて、マウスホイールを動かしてズームを行います。 3.デジタルズームを終了する場合は右クリックして終了してください。

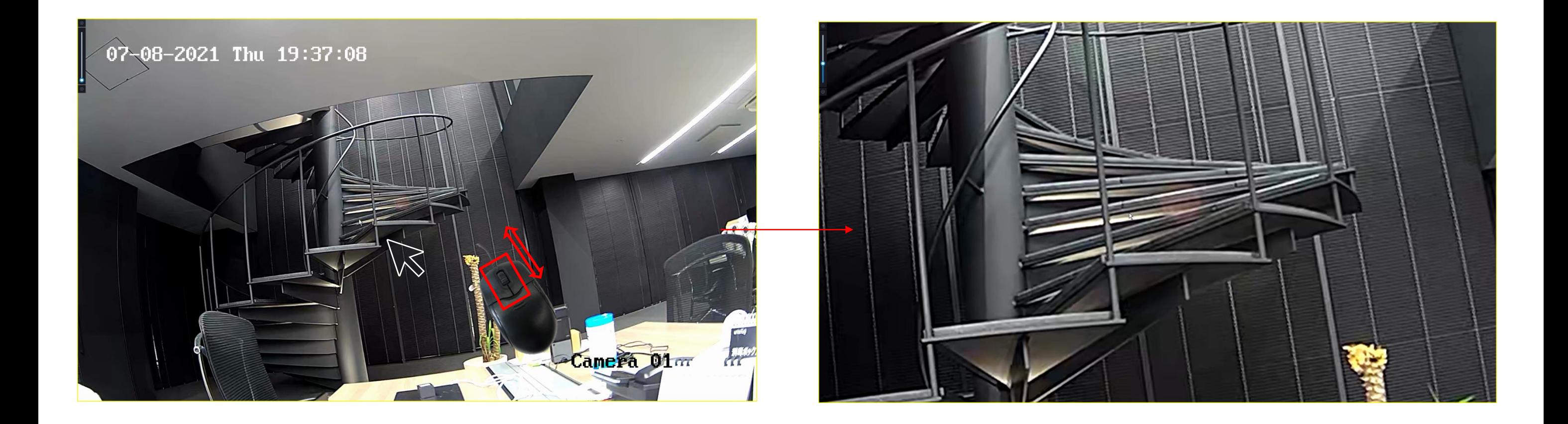

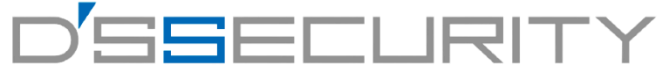

#### **ライブビュー**

カメラにてパン・チルト・ズームを行います。 ※パン・チルト・ズームそれぞれはカメラで機能に対応している必要があります。

1.ライブビュー下部のツールバーから & を左クリックしてPTZコントロールを開始します。 2.パン・チルトを行う場合は 方向ボタンを左クリックして操作を実行します。 ズームを行う場合は I / d ズームイン・ズームアウトを左クリックして操作を実行します。 フォーカスは ■/ ■ をクリックして調整を行います。

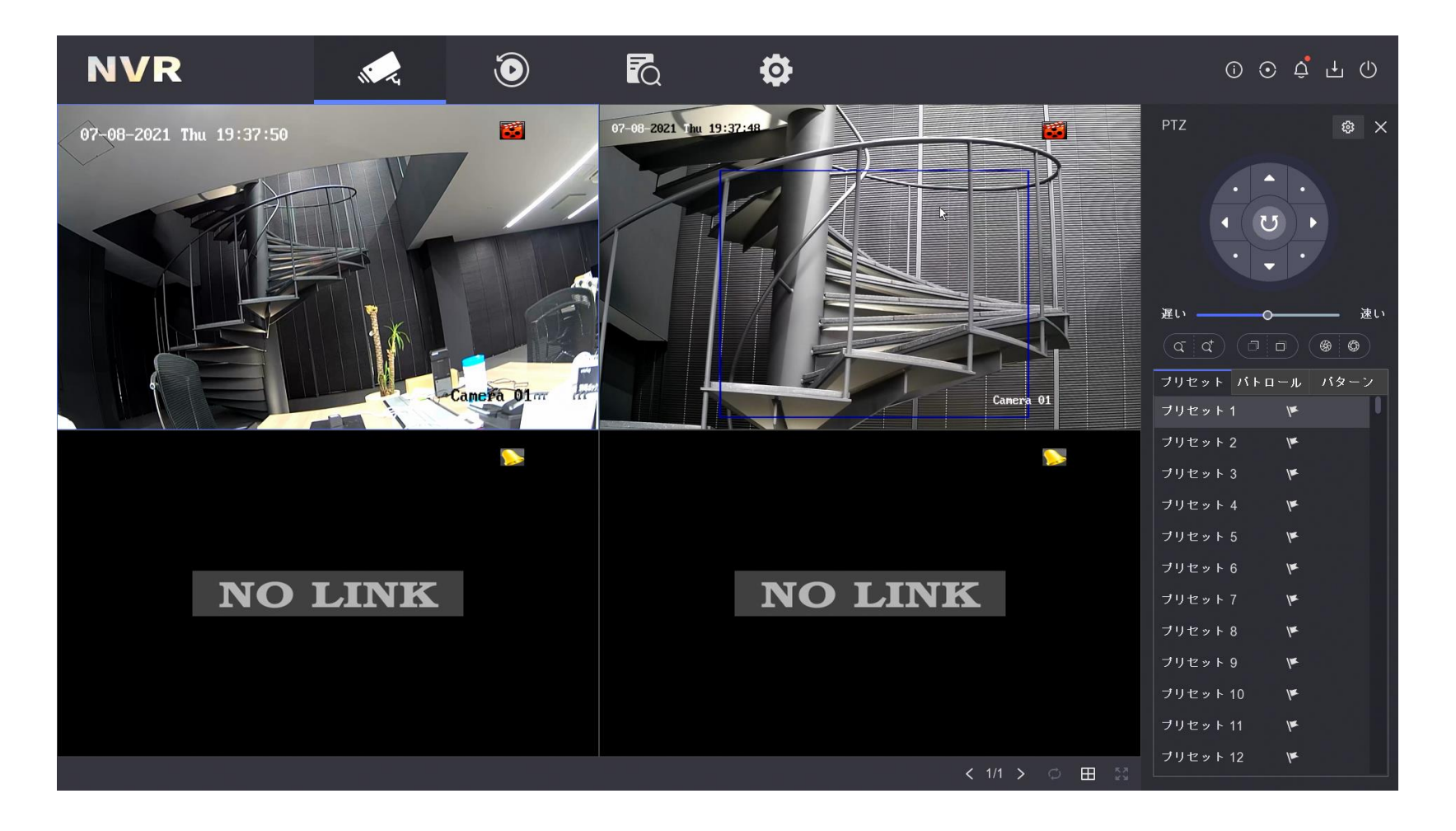

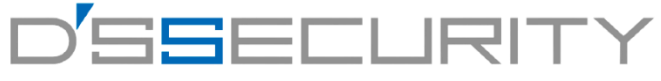

#### **PTZ**コントロール

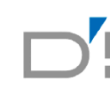

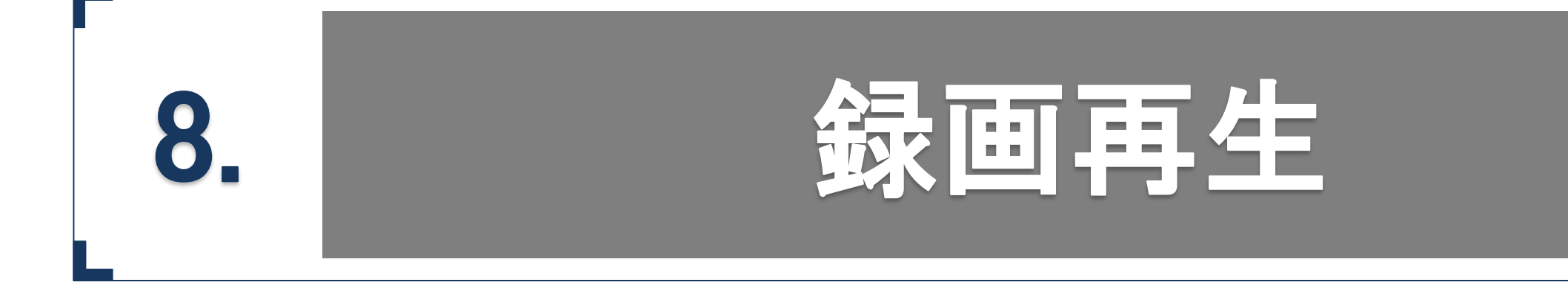

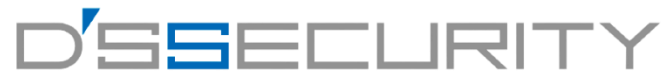

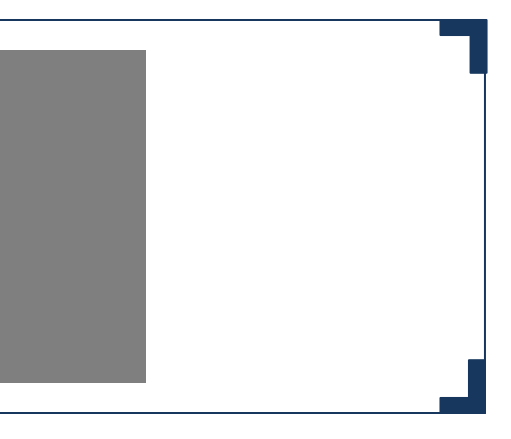

#### **録画再生**

### 再生開始

HDDに記録された録画映像を再生します。 ※再生を行うにはレコーダーにHDDが搭載されている必要があります。

1.メニューから ● を左クリックして再生にアクセスます。 2.左のカメラリストから再生を行うカメラのチェックボックスにチェックを入れて再生を開始します。 3.日付を指定する場合は、左下にあるカレンダーから日付を選択し、ダブルクリックで再生を開始します。

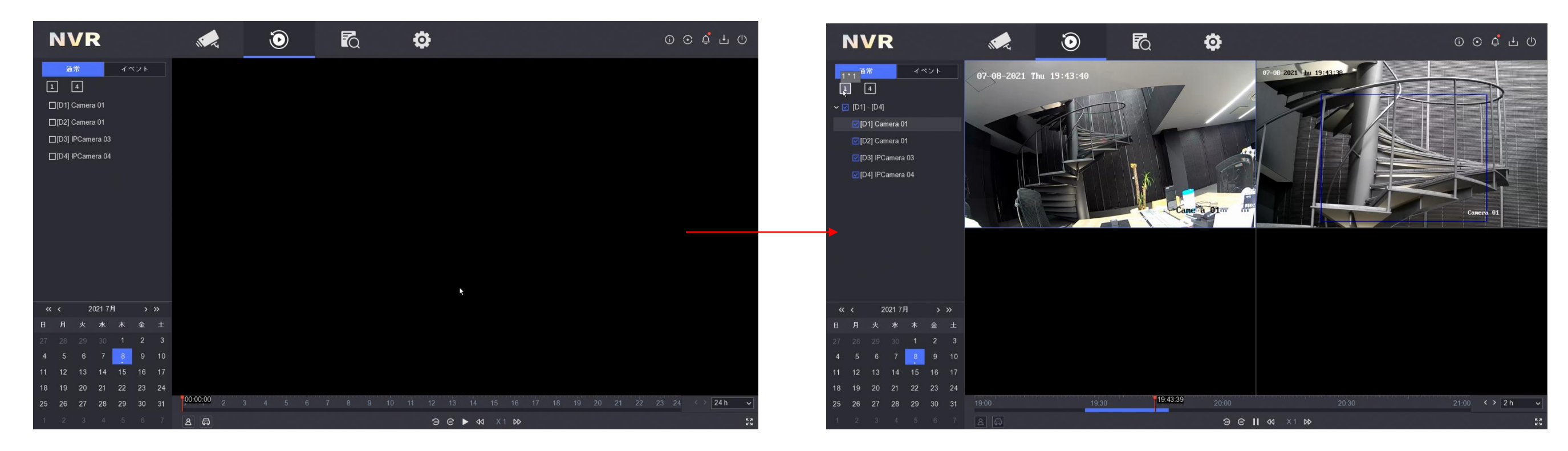

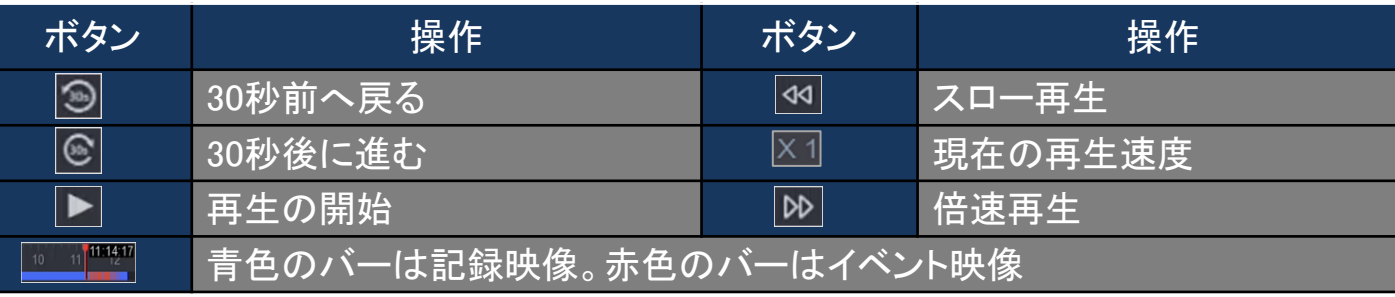

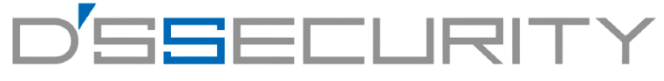

### <u>デジタルズーム</u>

デジタルズームにより映像を拡大して見ることができます。

1.再生画面下部のツールバーから & を左クリックしてデジタルズームを開始します。 2.拡大を行う箇所にマウスカーソルを合わせて、マウスホイールを動かしてズームを行います。 3.デジタルズームを終了する場合は右クリックして終了してください。

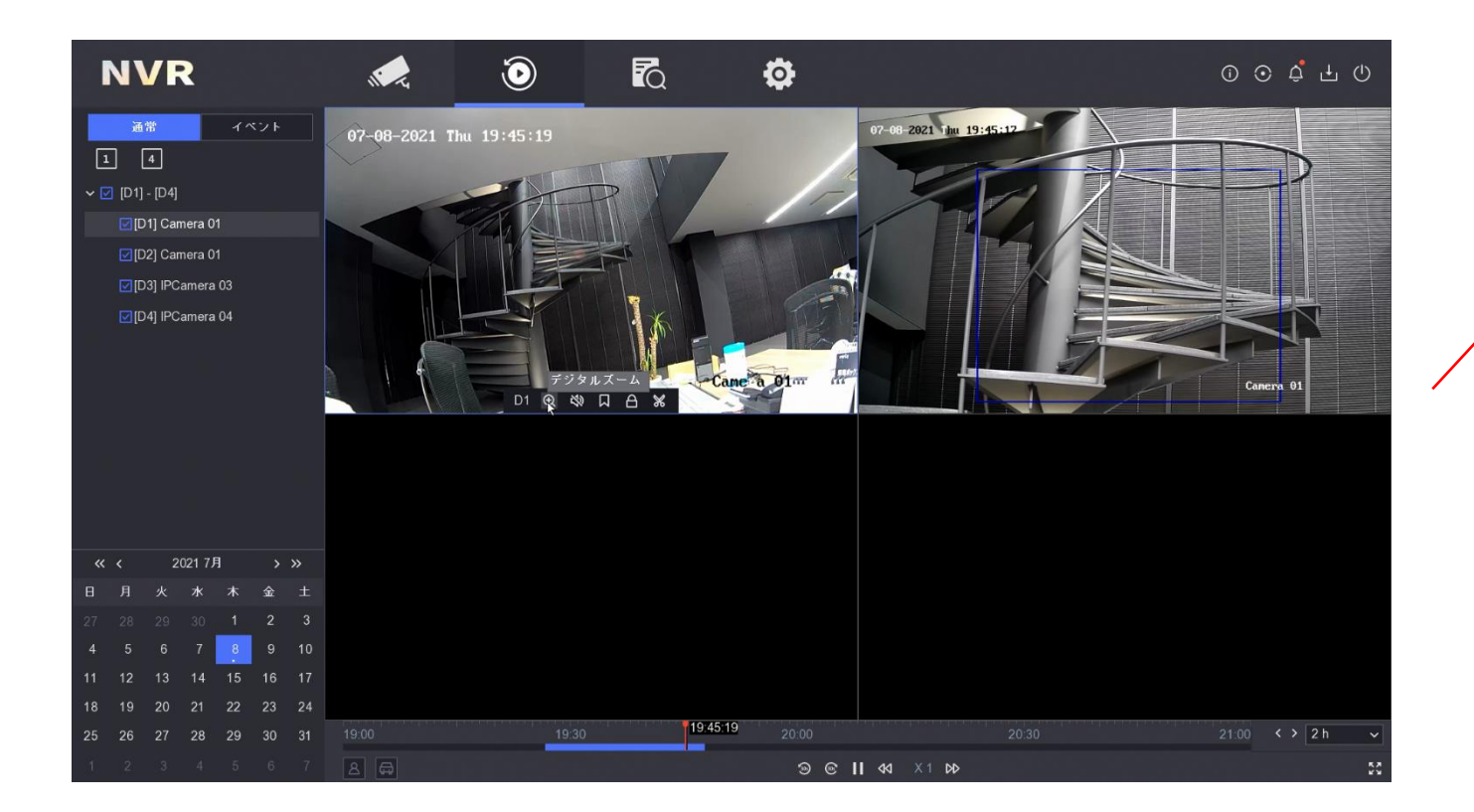

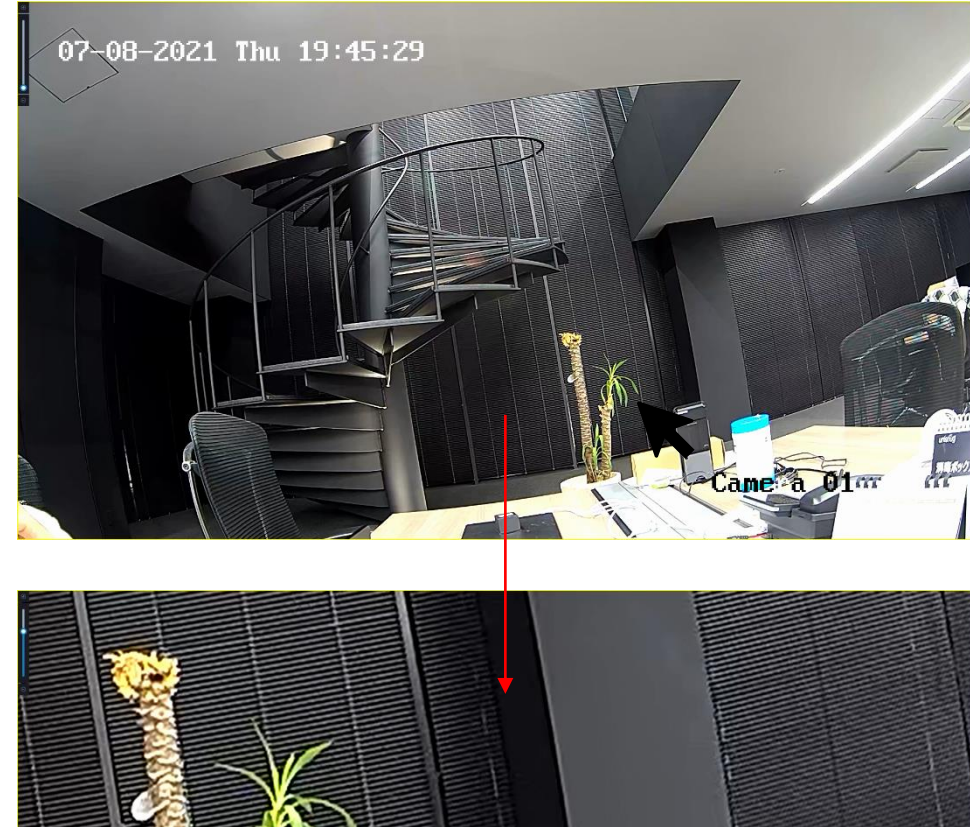

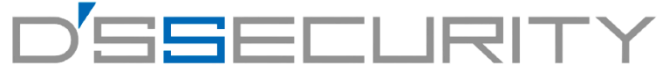

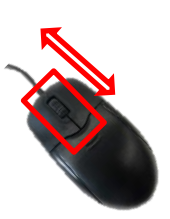

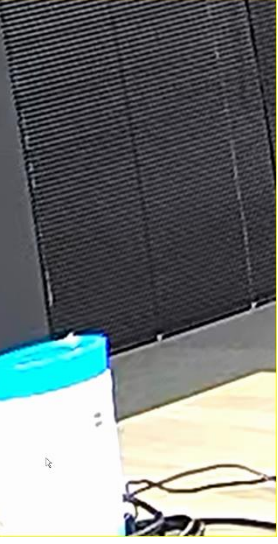

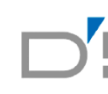

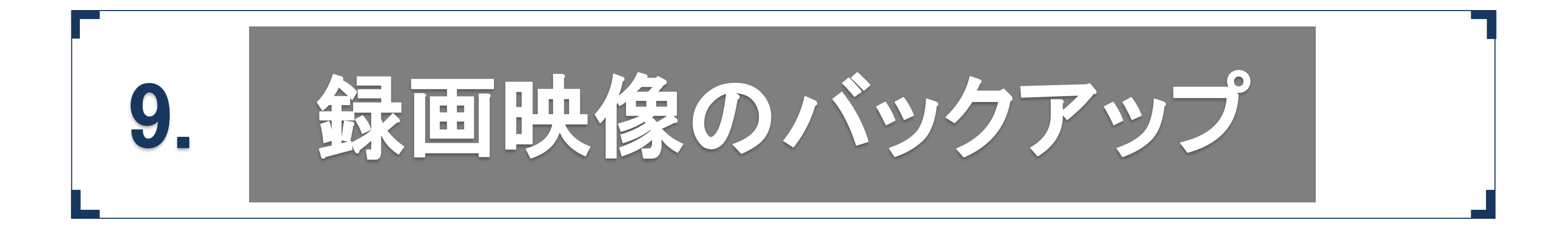

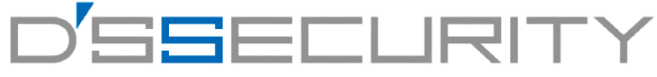

# バックアップ手順**1**(クリップ編**)**

録画した映像を、再生画面からそのままUSBメモリーへバックアップを行います。

1.レコーダーのUSBポートにUSBメモリーを差し込みます。(USBポートはレコーダーの全面、背面にそれぞれ1つずつあります。) 2.メニューから ● を左クリックして再生にアクセスます。 3.再生画面下部のツールバーから %を左クリックしてクリップを開始します。 4. [開始時間]と[終了時間]を左クリックして、バックアップする映像の時間を指定します。 5.時間の指定後、[保存]をクリックします。

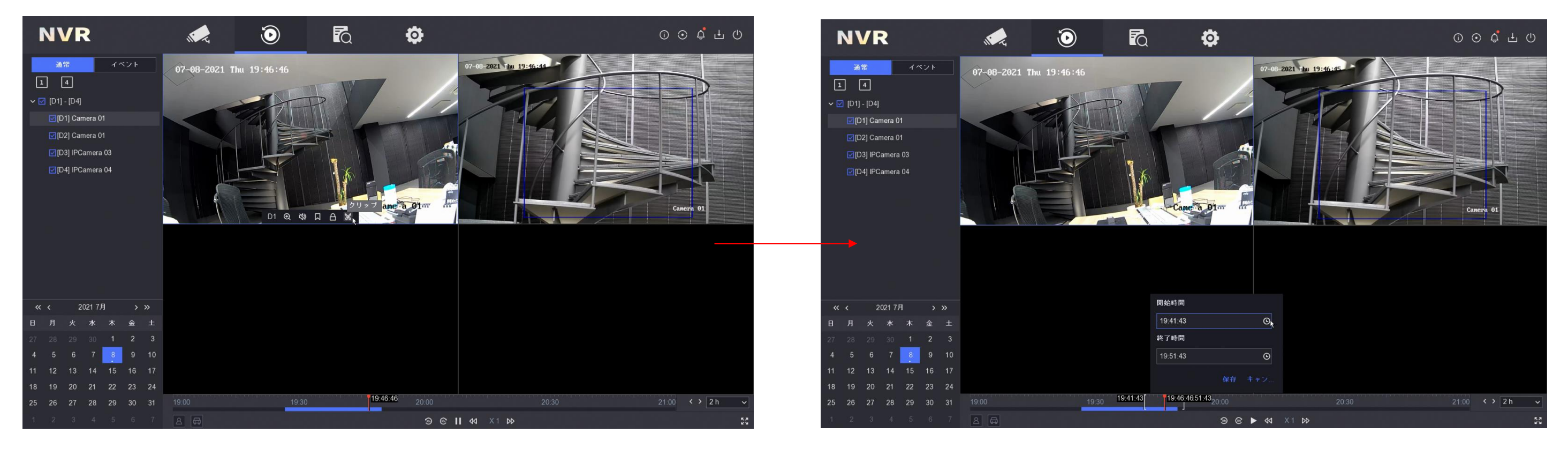

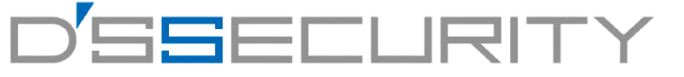

# D'SSEEI IRITY

# バックアップ手順**1**(クリップ編**)**

4.[映像とログ]を選択して[OK]を左クリックしてください。 5.エクスポート画面からUSBメモリーの保存先を指定します。

USBメモリー内に新しくフォルダを作成する場合は、[フォルダを追加]を左クリックして追加します。

6.[保存]を左クリック録画映像をUSBメモリーへ保存します。

※録画映像のバックアップが上手くいかない場合は、USBのフォーマット、レコーダーの再起動、USBメモリーの変更をしてください。 ※USBメモリーのフォーマットはUSBメモリー内のデータが全て削除されますのでご注意ください。

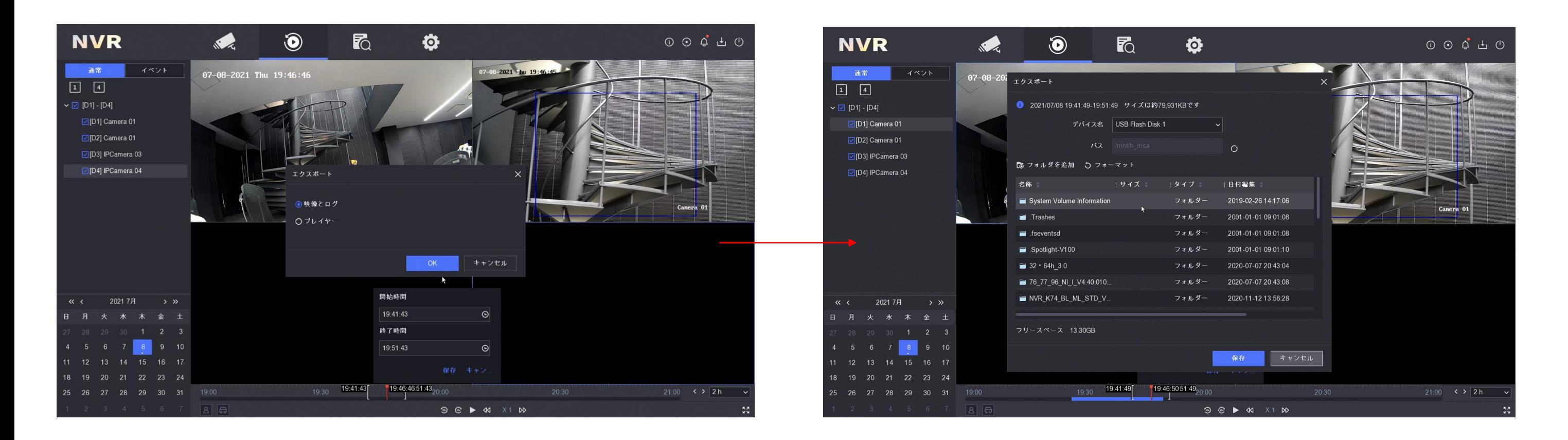

# バックアップ手順**1**(クリップ編**)**

7.[ファイルのバックアップ]画面が画面右上に表示されます。 バックアップ中の - カランサンス ゲージが ー サービット 200%になればバックアップ完了です。 8.USBメモリーをレコーダーから抜いてください。

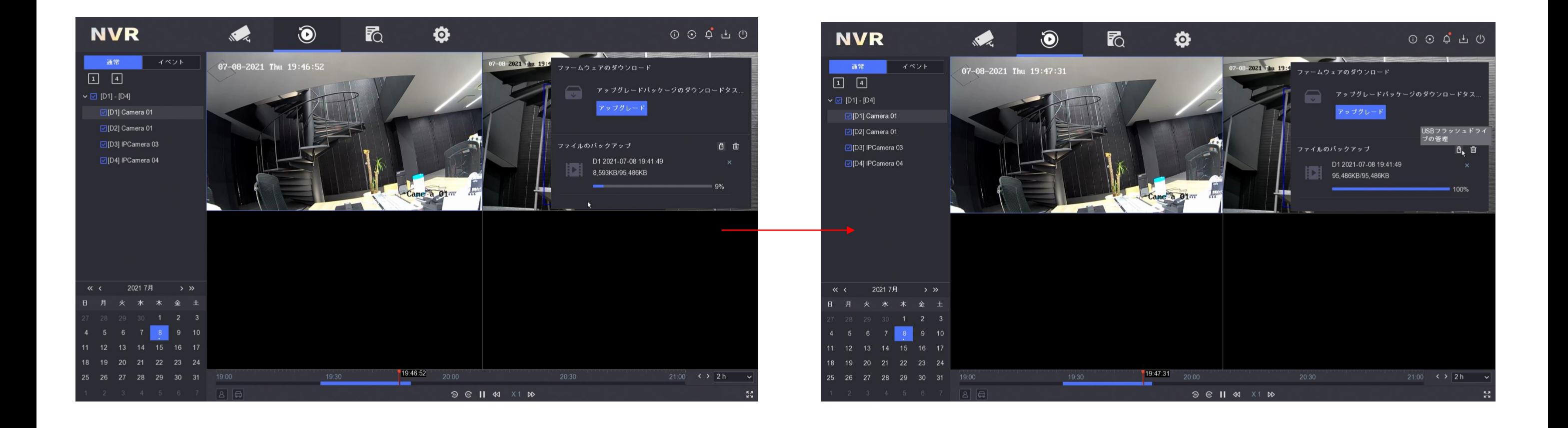

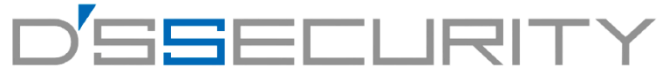

# D'SSEEI IRITY

### バックアップ手順**2(**検索編**)**

1.レコーダーのUSBポートにUSBメモリーを差し込みます。(USBポートはレコーダーの全面、背面にそれぞれ1つずつあります。) 2.メニューから ねを左クリックして検索にアクセスます。

録画した映像の日時、カメラチャンネル等を指定し、USBメモリーへバックアップを行います。

3. [開始時間]と[終了時間]を左クリックして、バックアップする映像の時間をカレンダーから指定します。 4.[チャンネル]からカメラチャンネルを選択します。

5.[検索]を左クリックします。

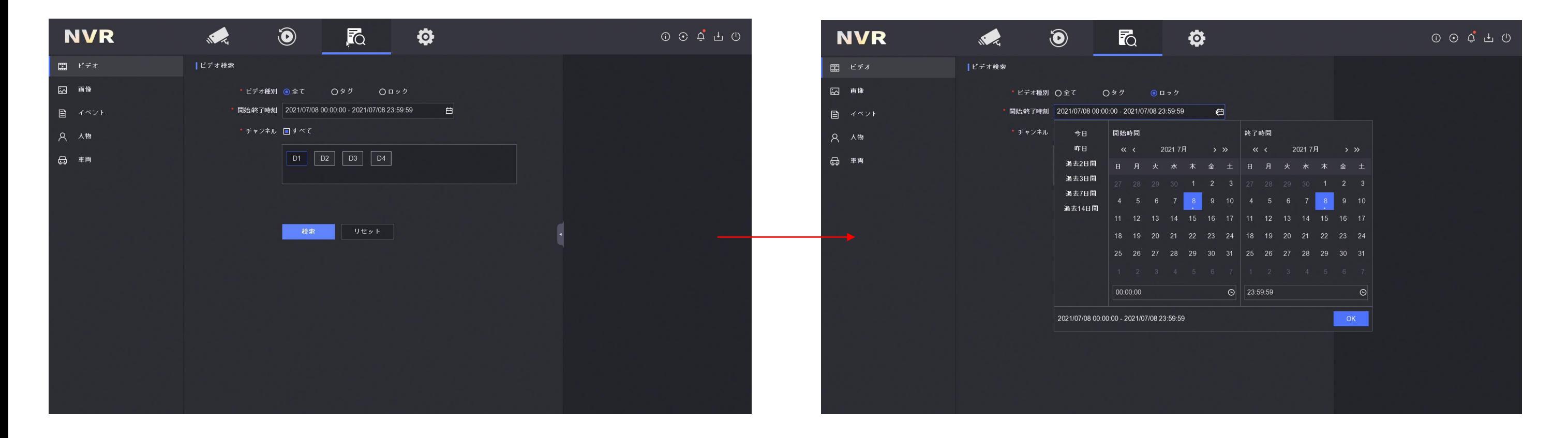

# バックアップ手順**2(**検索編**)**

6.検索結果からバックアップを行うファイルのチェックボックスにチェックを入れて[エクスポート]を左クリックします。 7.[映像とログ]を選択して[OK]を左クリックしてください。

8.エクスポート画面からUSBメモリーの保存先を指定します。

USBメモリー内に新しくフォルダを作成する場合は、[フォルダを追加]を左クリックして追加します。

9.[保存]を左クリック録画映像をUSBメモリーへ保存します。

※録画映像のバックアップが上手くいかない場合は、USBのフォーマット、レコーダーの再起動、USBメモリーの変更をしてください。 ※USBメモリーのフォーマットはUSBメモリー内のデータが全て削除されますのでご注意ください。

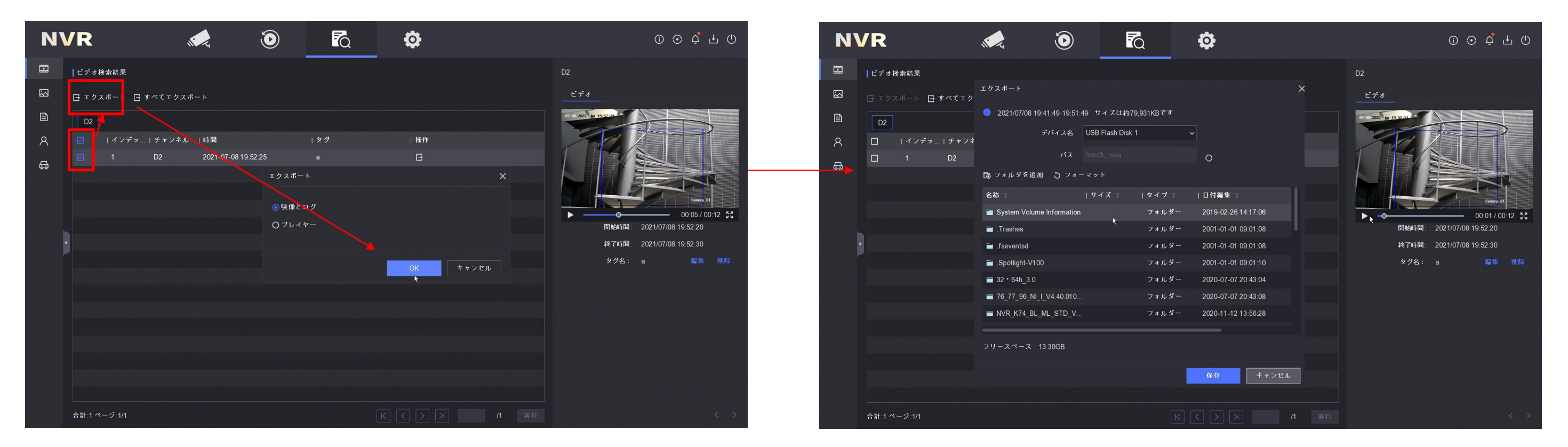

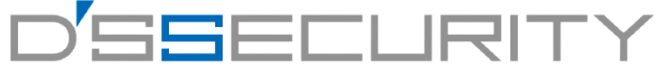

34

# バックアップ手順**2(**検索編**)**

10.[ファイルのバックアップ]画面が画面右上に表示されます。 バックアップ中の ト インディー エコ オージが ト マング マーマ 100%になればバックアップ完了です。 11.USBメモリーをレコーダーから抜いてください。

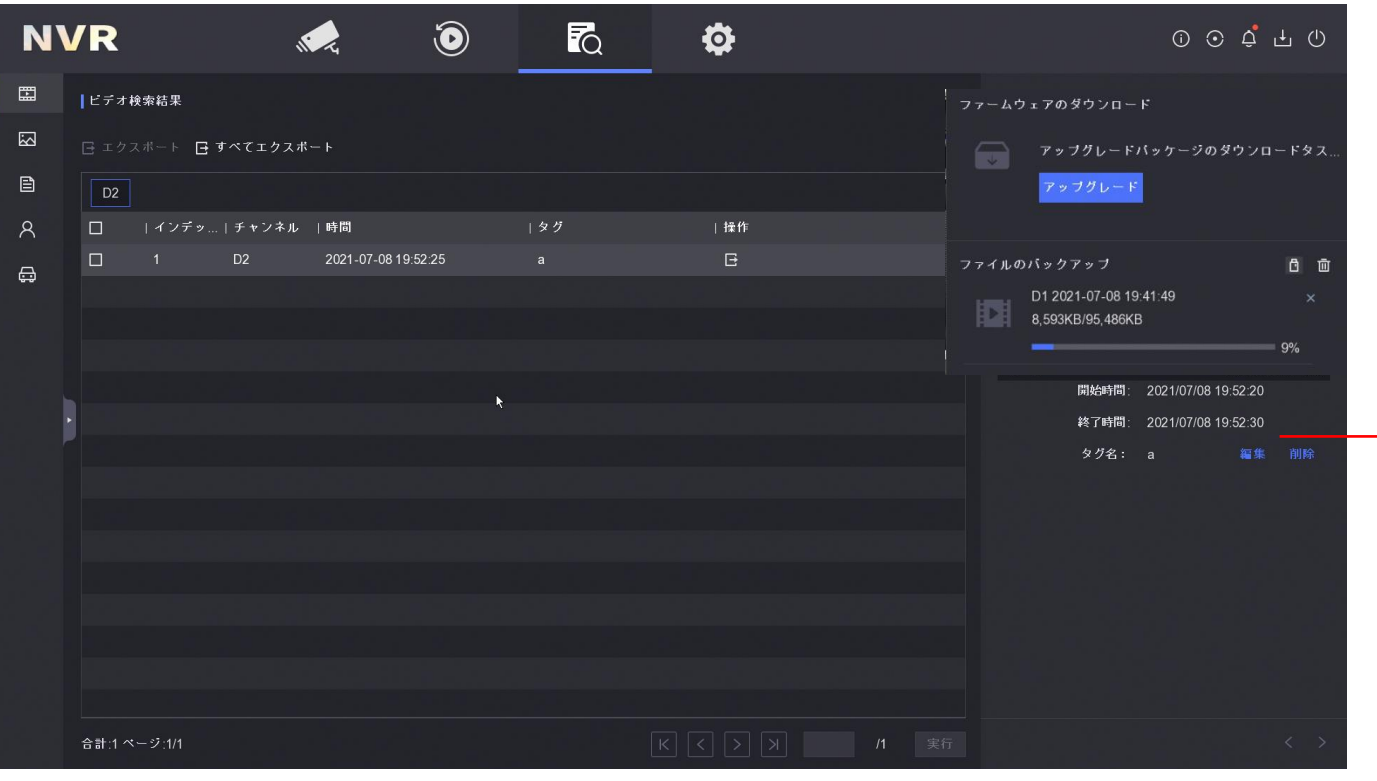

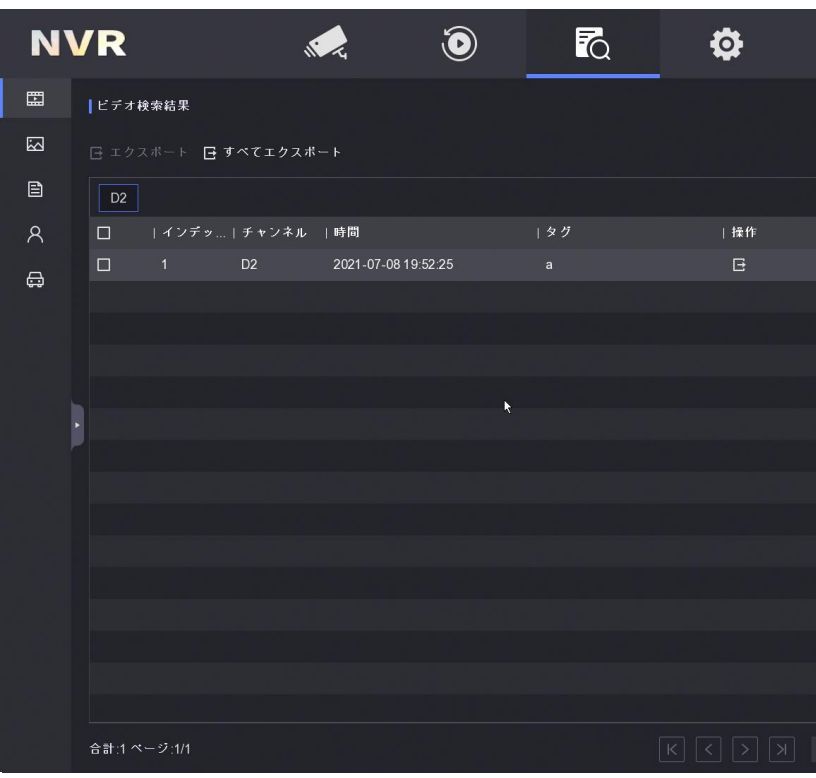

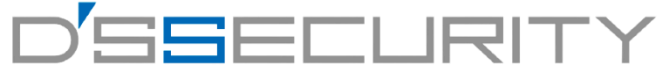

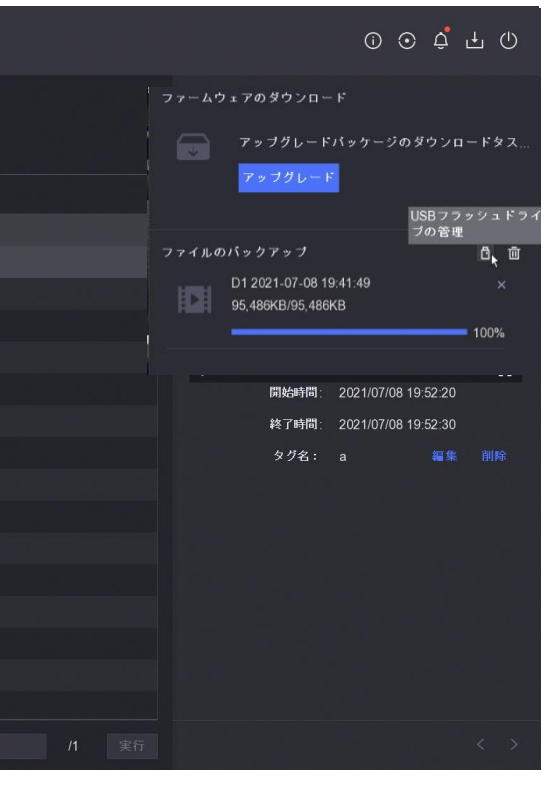

# バックアップした映像の確認

2.USBメモリーをPCへ差し込みます。 3.パソコンにインストールしたVSPlayerを起動します。 4.バックアップデータをVSPlayerに直接ドラッグ&ドロップで入れます。 5. 回再生をクリックして再生を開始します。

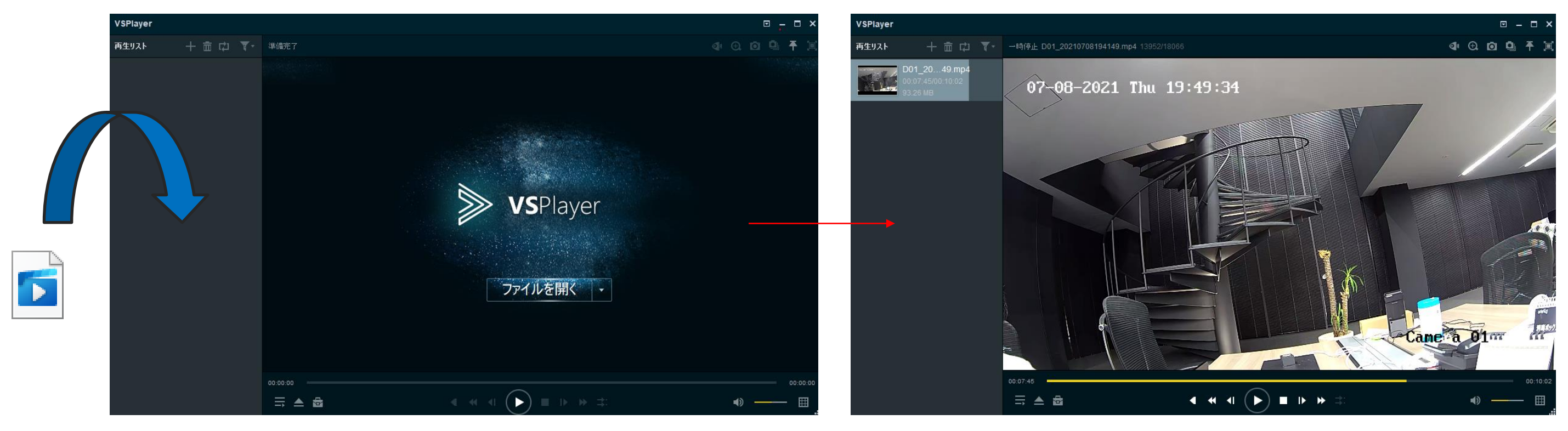

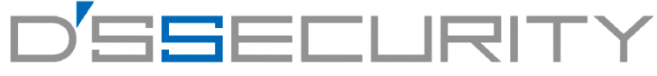

1.https://hik.dss.co.jp/support/downloadのリンクから、動画再生ソフト[VSPlayer]をダウンロードします。 ※Windows Media Playerでの再生はできません。

動画再生ソフト

VSPlayer (V7.3.0)

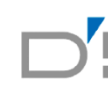

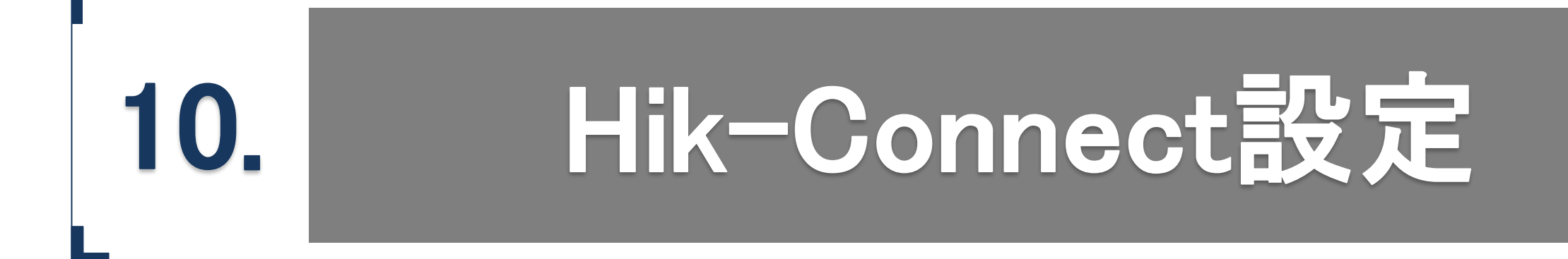

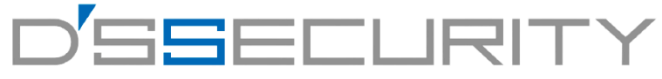

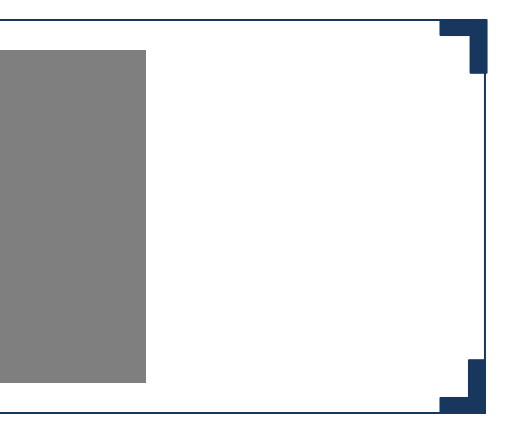

#### **Hik-Connect設定**

### **Hik-Connect**の有効

Hik-Connectを有効にして遠隔地でもレコーダーの映像が確認できるように設定します。

1.メニューから @ を左クリックしてシステム>ネットワーク>Hik-Connectにアクセスします。 2. ■ [有効化]のアイコンを左クリックして有効にします。 3.利用規約の画面表示後、[サービス規約~同意しました]にチェックを入れて[OK]を左クリックします。 4.[接続ステータス]がオンラインになれば設定完了です。 **NVR**  $\odot$ 5.スマートフォンでアプリを起動し、QRコードを読み取って #0 m to 25  $2000 - 4$ デバイス登録を開始してください。 **MONTON** ※オンラインにならない場合はレコーダーとルーターの接続の確認、 Hik-Connec  $E \times -jE$ ページを参考にデフォルトゲートウェイ・DNSサーバーのアドレスが 入力されているか確認してください。

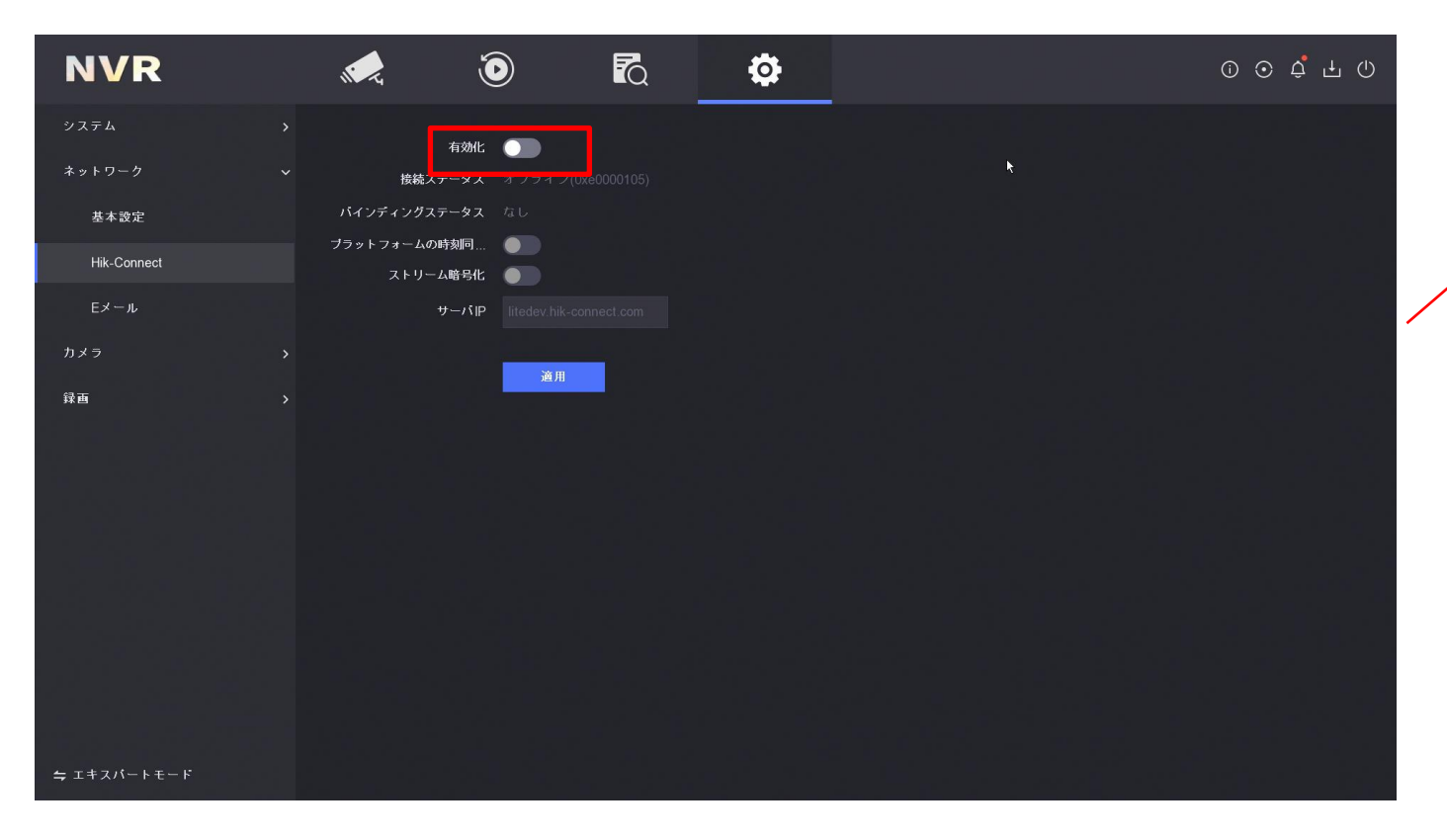

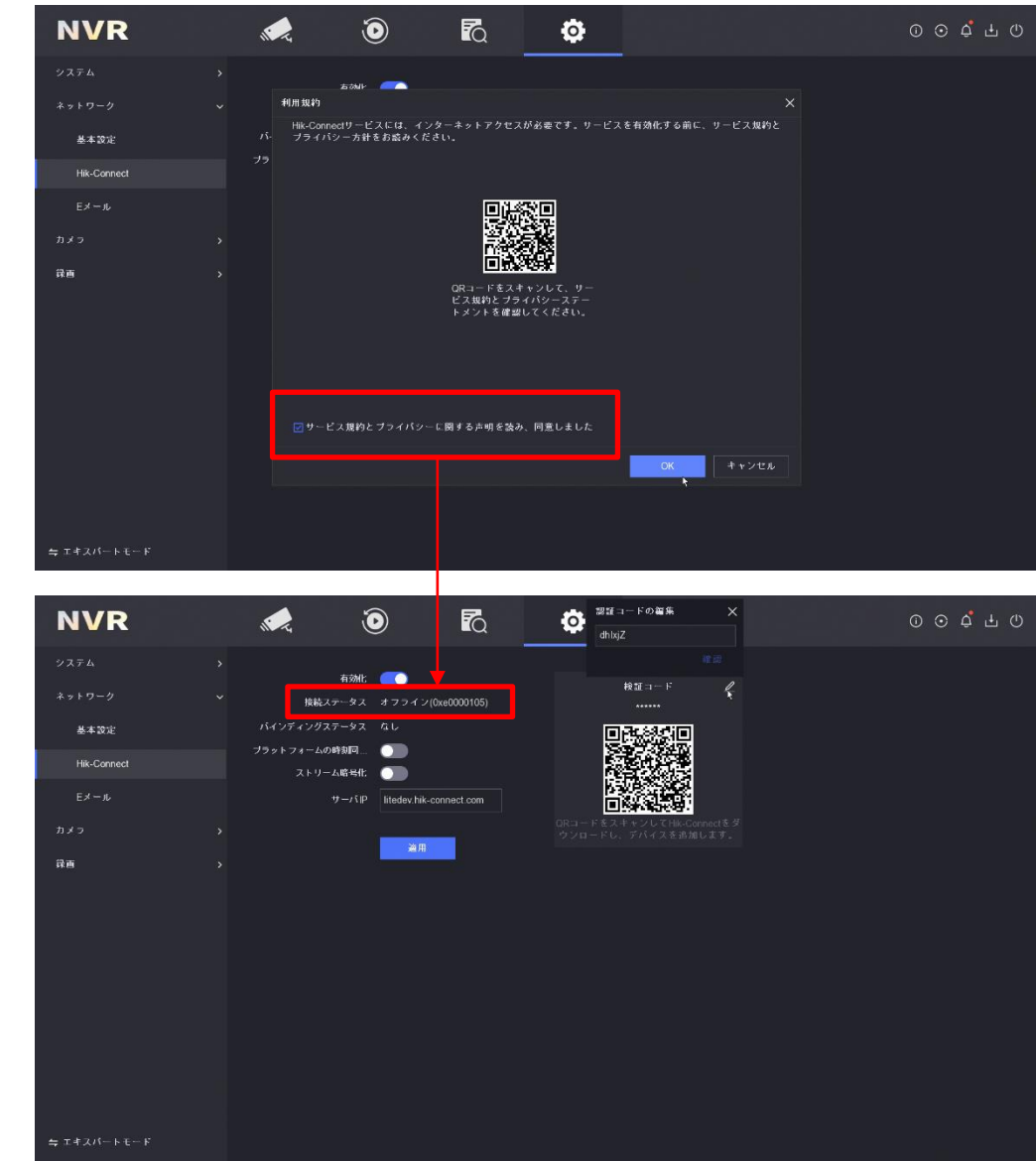

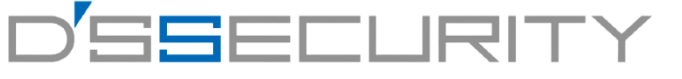